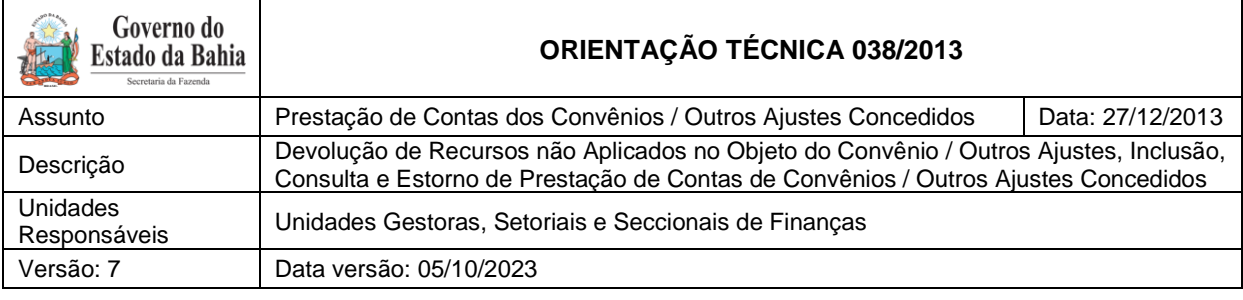

## <span id="page-0-0"></span>**SUMÁRIO**

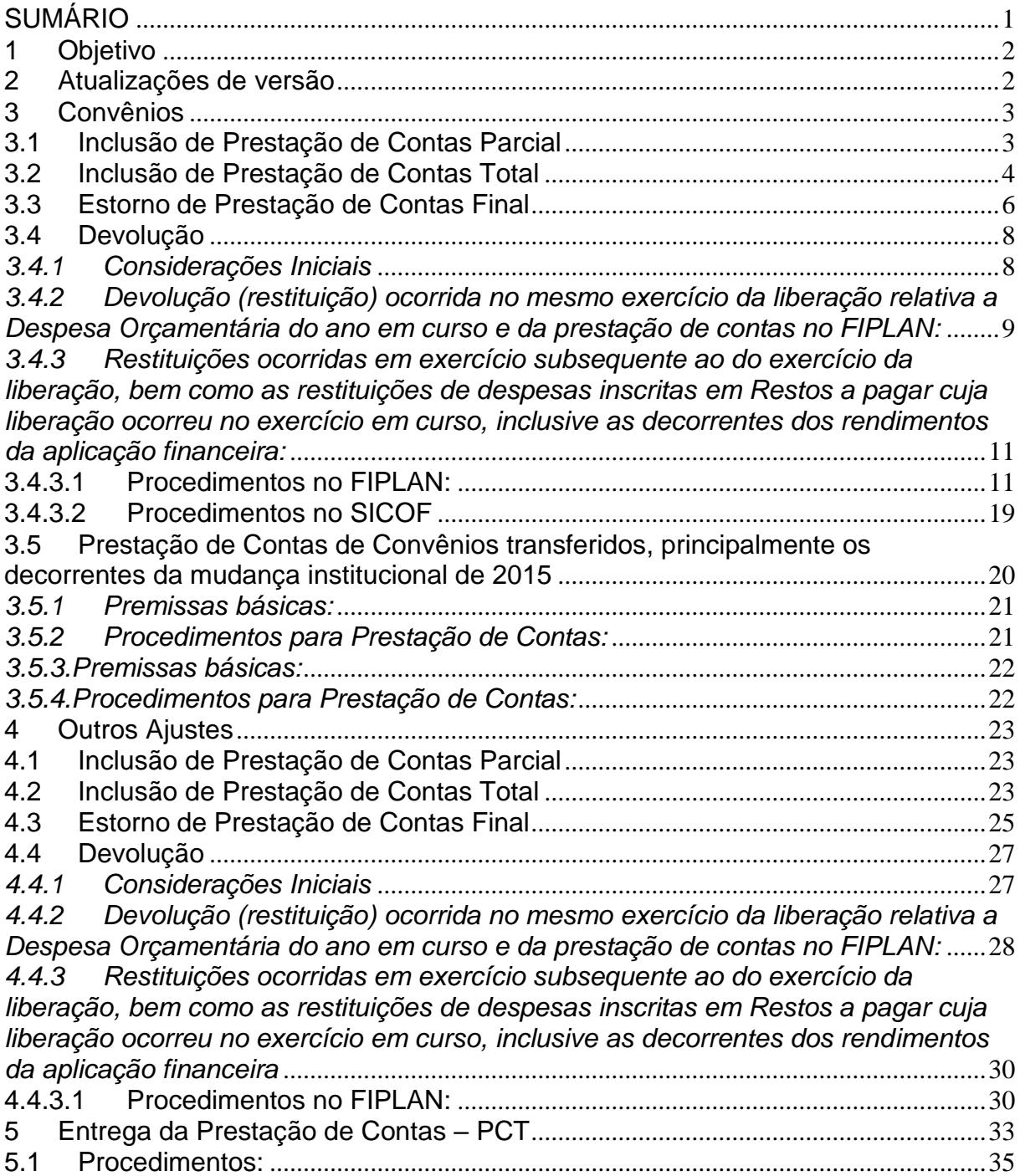

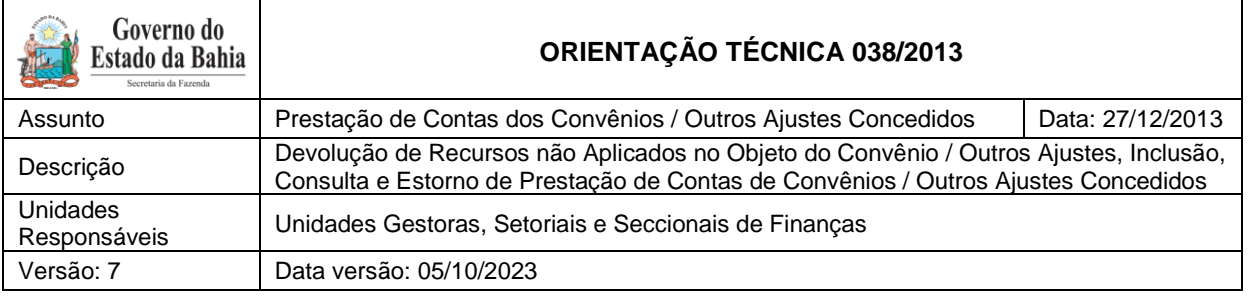

## <span id="page-1-0"></span>**1 Objetivo**

O objetivo desta Orientação Técnica é estabelecer procedimentos para a execução da Prestação de Contas dos Convênios Concedidos e Outros Ajustes, nas formas parcial e final, por meio da transação Prestação de Contas - PCT, integrante do módulo Cadastro da Despesa – CDD.

## <span id="page-1-1"></span>**2 Atualizações de versão**

#### Versão 4:

 Alterados os procedimentos do subitem 3.4.3 3.4.3.Restituições ocorridas em exercício subsequente ao do exercício da liberação, bem como as restituições de despesas inscritas em Restos a pagar cuja liberação ocorreu no exercício em curso, inclusive as decorrentes dos rendimentos da aplicação financeira.

## Versão 5:

Alterados os procedimentos dos subitens 3.5; 3.5.2; 3.5.3; 3.5.4:

I – Transferência entre Unidades Gestoras, cujo saldo a comprovar permaneceu na UO de origem;

II - Transferência entre Unidades Gestoras, cujo saldo a comprovar foi migrado para a UO/UG de destino (os decorrentes da mudança institucional de 2015).

#### Versão 5.1:

 Incluída restrição no subitem 3.1 "quando ocorridas entre entes da Federação", conforme definido no caput do artigo 25 da Lei Complementar nº 101, de 04/05/2000 – Lei de Responsabilidade Fiscal – LRF.

#### Versão 6:

 $\bullet$  Inserção de novos campos da entrega da PCT.

#### Versão 7:

Ítem 3.5.4: Alteração em fatos extracaixa.

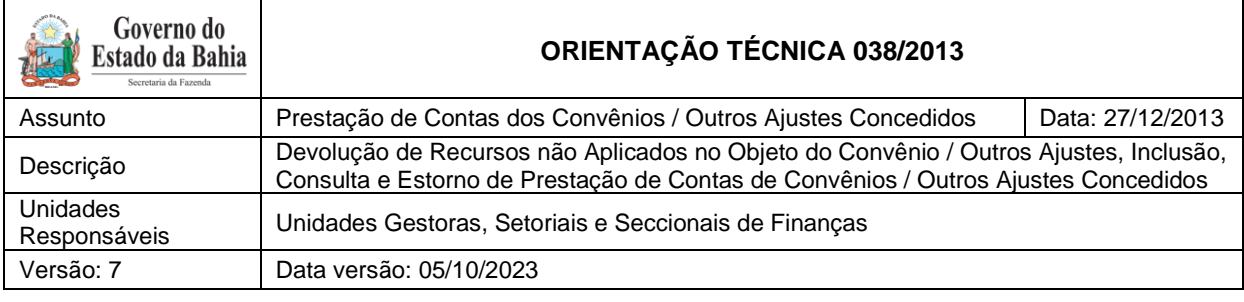

## <span id="page-2-0"></span>**3 Convênios**

### <span id="page-2-1"></span>**3.1 Inclusão de Prestação de Contas Parcial**

A Prestação de Contas Parcial se refere a cada uma das parcelas dos recursos liberados. Será exigida quando a liberação de recursos for realizada em três parcelas ou mais, condicionando-se a liberação da terceira parcela à aprovação da prestação de contas da primeira parcela; da quarta parcela à aprovação da segunda parcela e assim sucessivamente.

## **ATENÇÃO:**

Na PCT parcial – Excluiu-se do procedimento os convênios enquadrados no § 3° do artigo 25 da Lei de Responsabilidade Fiscal, que excetua da aplicação das sanções de suspensão das transferências voluntárias aquelas relativas a ações de educação, saúde e assistência social, quando ocorridas entre entes da Federação.

Para cadastrar a Prestação de Contas de Convênios Parcial, acessar o Fiplan e seguir as instruções:

Documento → Despesa → Cadastramento (CDD) → Instrumentos Contratuais (INT) → Prestação de Contas (PCT) – Incluir.

Na tela "Incluir" Prestação de Contas:

- .1 Preencher os campos Unidade Gestora e Número do Instrumento; ou
- .2 Clicar em "**pesquisar**" para visualizar os Instrumentos cadastrados na Unidade e selecionar o instrumento para inclusão da Prestação de Contas da parcela selecionada.
- Identificado o Instrumento, nas situações em que for determinada Tomada de Contas Especial, em função de o convenente não ter regularizado a sua situação de inadimplência

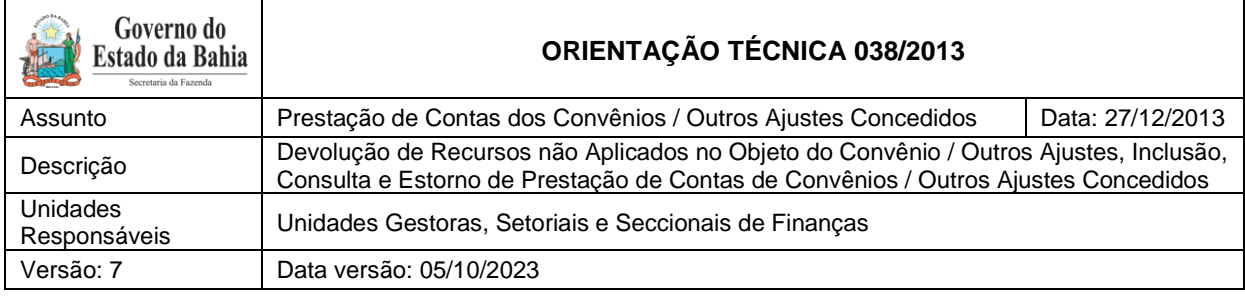

na apresentação da prestação de contas parcial, a unidade deverá marcar o campo "**Tomada de Contas**" como "Sim";

 Para informar a prestação de contas das parcelas pagas, a unidade deverá selecionar a parcela correspondente e preencher os campos de "**Data Prestação de Contas**" e "**Valor Aplicado no Objeto do Convênio/Outros Ajustes**";

Ao clicar no ícone "**detalhes**", a unidade identifica os dados relativos ao pagamento da parcela, como Data de Vencimento, Dotação Orçamentária, Data do Pagamento e Valor do Pagamento.

- Tratando-se de Prestação de Contas Parcial, manter a resposta à pergunta "**Última Prestação de Contas**" como "**Não**";
- Incluir e confirmar o registro.

#### <span id="page-3-0"></span>**3.2 Inclusão de Prestação de Contas Total**

A Prestação de Contas Total deve ser efetuada no final do convênio de forma global, exigida para todos os tipos de liberação, conforme requer a legislação vigente.

**Observação**: Havendo valores a restituir, antes de iniciar a Prestação de Contas Final, a unidade deverá observar os procedimentos descritos no item 3.4 desta Orientação Técnica.

Para cadastrar a Prestação de Contas Final ou Total de Convênios, acessar o Fiplan e as instruções descritas a seguir:

DOCUMENTO → DESPESA →CADASTRAMENTO (CDD) →INSTRUMENTOS CONTRATUAIS (INT) → PRESTAÇÃO DE CONTAS (PCT) - Incluir:

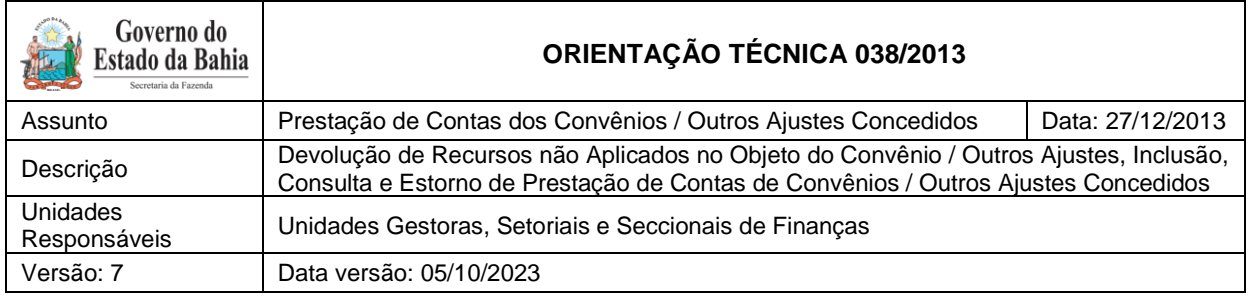

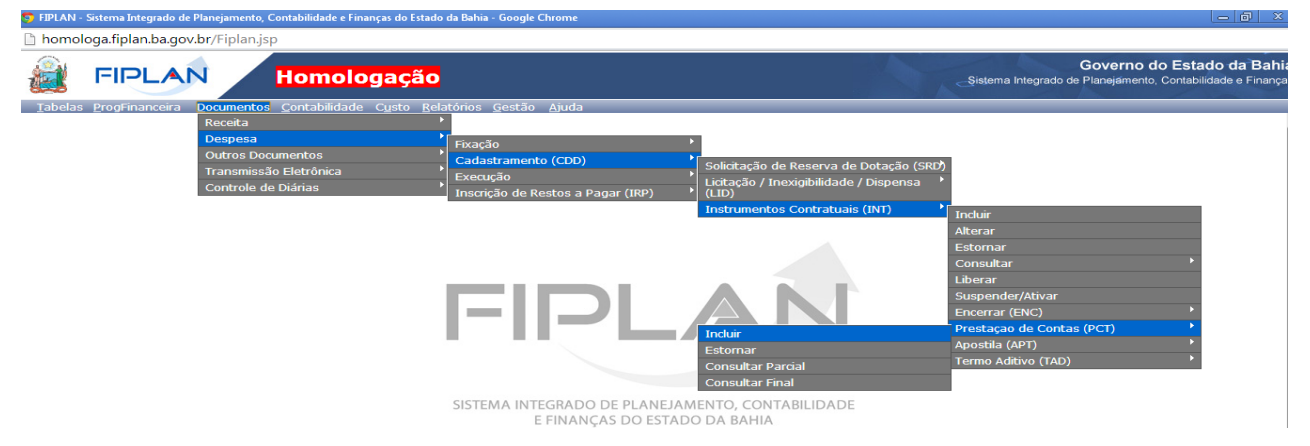

- Na tela para "**Incluir**" Prestação de Contas:
- Preencher os campos Unidade Gestora e Número do Instrumento; ou
- Clicar em "**pesquisar**" para visualizar os Instrumentos cadastrados na Unidade.

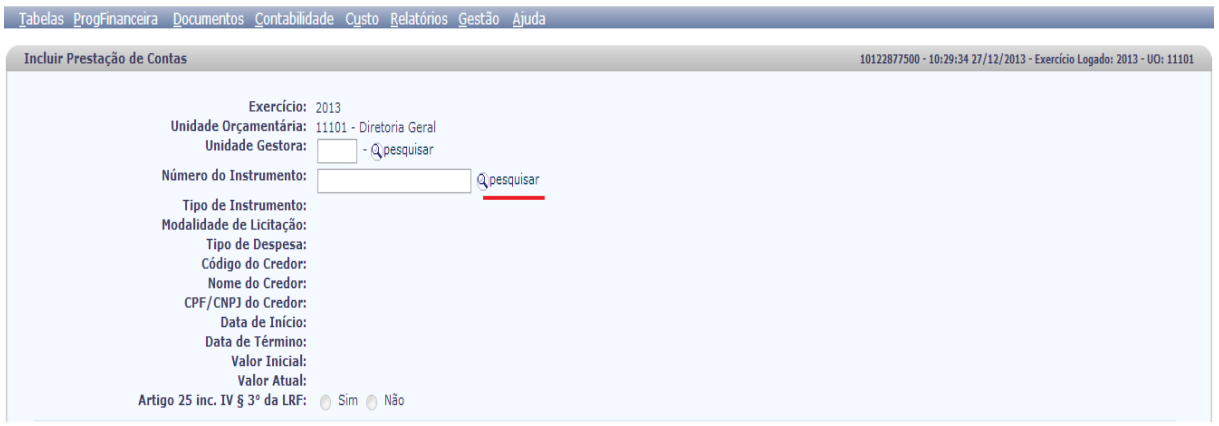

- Identificado o Instrumento, preencher o campo relativo aos rendimentos financeiros, tomando por base o extrato da conta corrente bancária específica, de forma cumulativa, ou seja, somando os rendimentos financeiros obtidos até a data da prestação de contas.
- Marcar "**Sim**" em resposta à pergunta "**Última Prestação de Contas**" de forma a possibilitar o registro contábil da transação, o que será permitido apenas quando o **Saldo Remanescente a Prestar Contas/Restituir** estiver zerado, ou seja, em caso de devolução ou restituição de recursos, a unidade tenha procedido conforme descrito no item 3.4 desta Orientação Técnica.

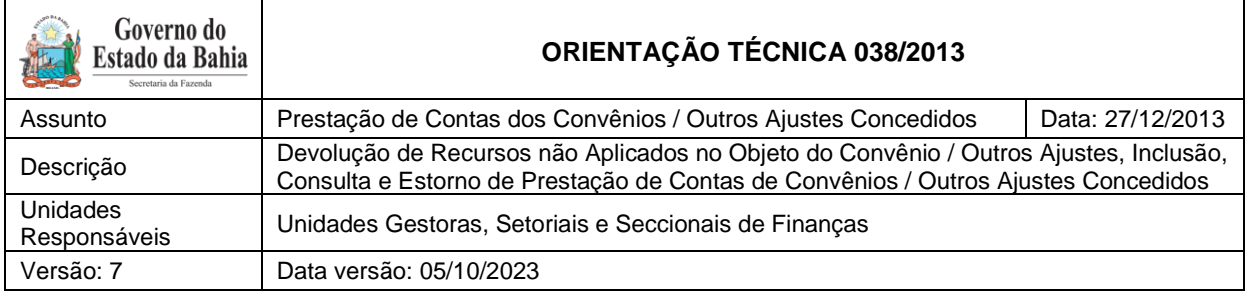

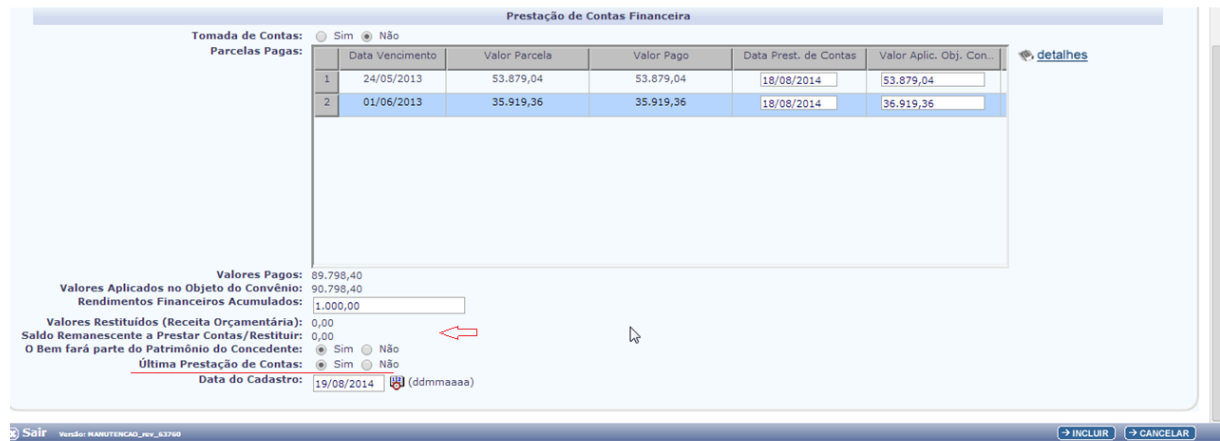

 Clicar em **Incluir** e **Confirmar**; o sistema apresentará os documentos PDF e Doclan, que apresentam os registros contábeis do documento.

#### <span id="page-5-0"></span>**3.3 Estorno de Prestação de Contas Final**

A função de estorno somente será utilizada para os casos em que a unidade tenha executado a Prestação de Contas Final, momento em que ocorre o registro contábil.

# **ATENÇÃO:**

Para a correção dos dados digitados na Prestação de Contas Parcial, basta que a unidade proceda à simples alteração dos dados diretamente no campo próprio.

• Para estornar a Prestação de Contas Final, selecionar o caminho DOCUMENTO → DESPESA  $\rightarrow$  CADASTRAMENTO (CDD) $\rightarrow$ INSTRUMENTOS CONTRATUAIS (INT) → PRESTAÇÃO DE CONTAS (PCT) – Estornar:

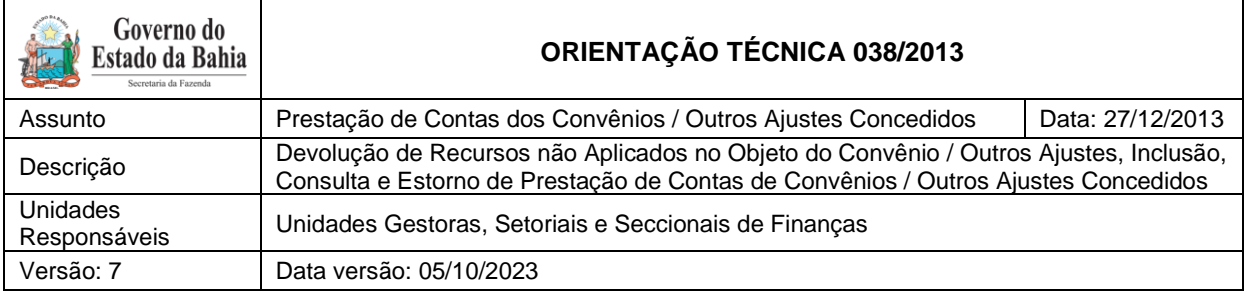

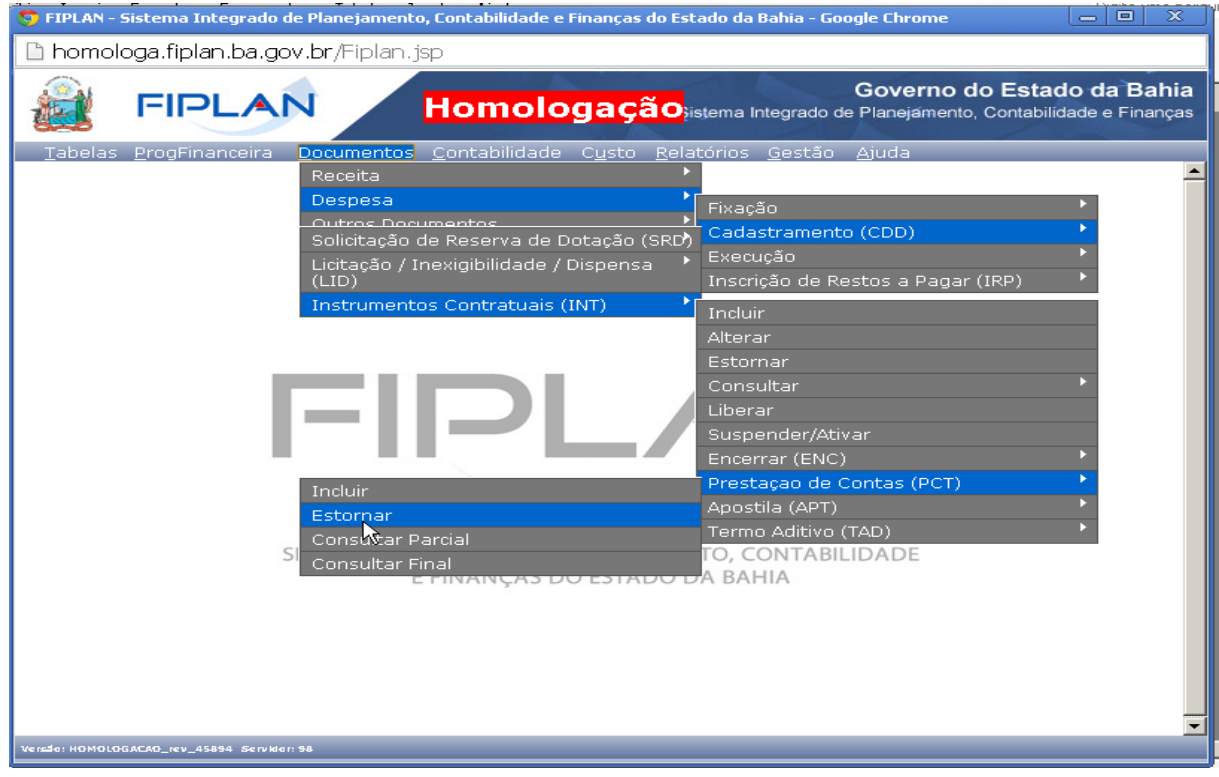

- Na tela para "**Estornar**" Prestação de Contas:
	- .1 Preencher os campos Unidade Gestora e Número da PCT; ou
	- .2 Clicar em "pesquisar" para visualizar as PCT cadastradas na Unidade e selecionar a Prestação de Contas para efetivar o estorno da Prestação de Contas Final.
- $\bullet$  Indicar o motivo que gerou a condição de estorno;
- Após o preenchimento dos campos, clicar no botão "**Estornar**" e, a seguir, no botão "**Confirmar**", possibilitando, assim, o registro contábil da transação.

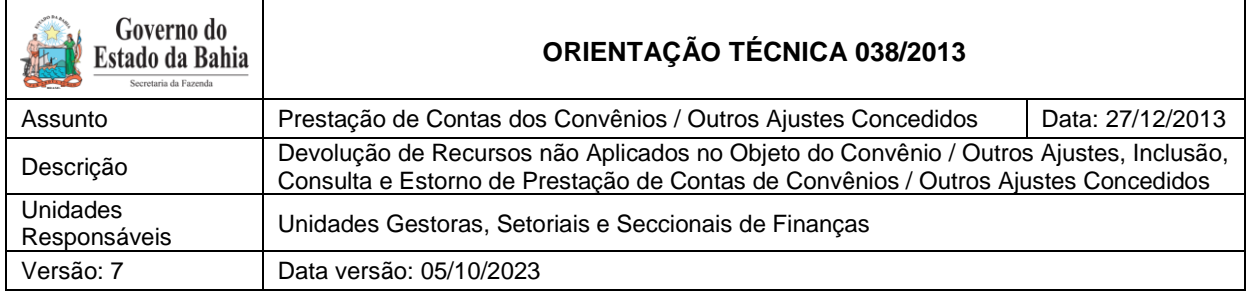

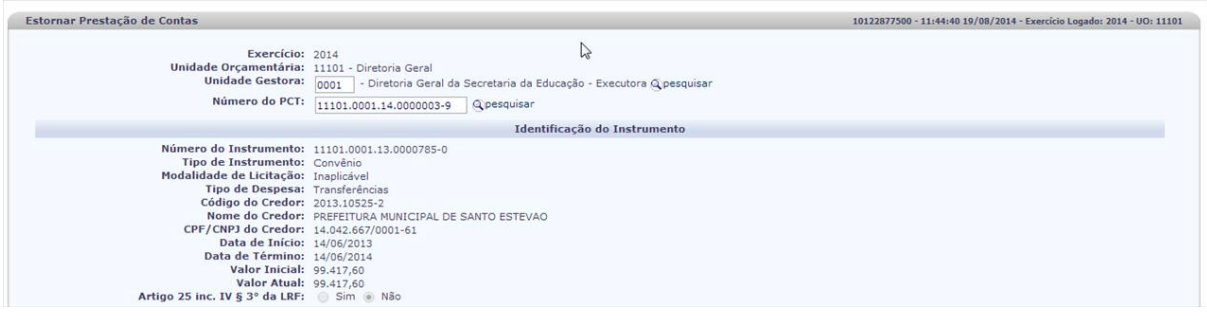

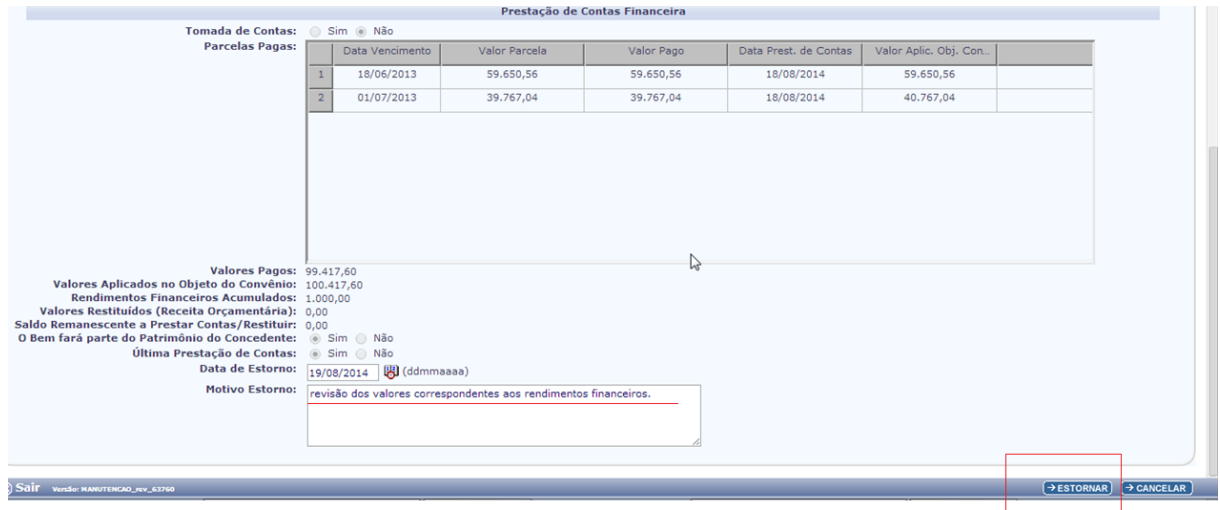

## <span id="page-7-0"></span>**3.4 Devolução**

Nos casos em que houver devolução dos recursos não aplicados dos convênios concedidos pelo Estado, a unidade concedente, antes de iniciar o processo de registro da Prestação de Contas Final, deverá cumprir os procedimentos descritos a seguir.

#### <span id="page-7-1"></span>*3.4.1Considerações Iniciais*

As restituições de recursos não aplicados dos convênios/outros ajustes concedidos pelo Estado poderão ocorrer:

- No mesmo exercício da liberação da parcela/recurso; ou
- Em exercício subsequente à liberação da parcela/recurso.

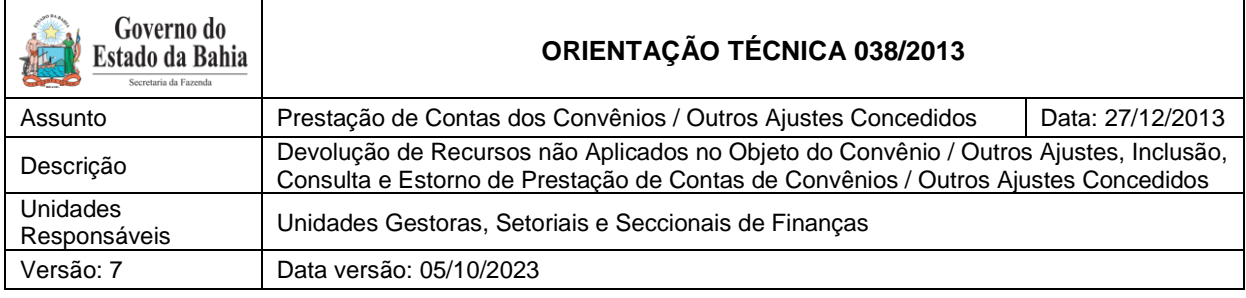

As restituições de recursos não aplicados dos convênios/outros ajustes concedidos pelo Estado, quando devolvidas em exercício subsequente ao exercício da liberação, bem como os recursos liberados no exercício em curso de despesa inscrita em Restos a Pagar, devem ser registradas como receita orçamentária, conforme legislação vigente.

Para restituições relativas a despesa orçamentária realizada em exercícios anteriores, será necessário verificar se a liberação do recurso do convênio ocorreu no Sistema Integrado de Planejamento, Contabilidade e Finanças – FIPLAN ou no Sistema de Informações Contábeis e Financeiras – SICOF:

- Se o recurso foi liberado no FIPLAN, a restituição deverá ser registrada como Receita Orçamentária e, nas contas patrimoniais, ocorrerá um lançamento na conta de VPA, sendo necessário realizar a baixa e a transferência para a conta de passivo 2.1.8.8.1.03.94.00 - Restituições de Convênio.
- Se o recurso foi liberado no SICOF, a restituição deverá ser registrada como Receita Orçamentária e Variações Patrimoniais Ativas - VPA e nenhuma informação será fornecida ao módulo de Cadastro da Despesa – CDD.

A restituição de recursos relativa a Despesa Orçamentária do ano em curso deve ser considerada como devolução de convênio e processadas as devidas anulações da despesa orçamentária, por meio da Guia de Crédito da Verba – GCV.

#### <span id="page-8-0"></span>*3.4.2 Devolução (restituição) ocorrida no mesmo exercício da liberação relativa a Despesa Orçamentária do ano em curso e da prestação de contas no FIPLAN:*

#### *1.A Convênio concedido com recursos do TESOURO por meio da CUTE:*

O convenente deverá preencher o Documento de Arrecadação Estadual - DAE, disponível no site da Secretaria da Fazenda do Estado da Bahia (www.sefaz.ba.gov.br), canal Finanças Públicas, seção Recolhimento / DAE-NT. No campo Unidade Gestora, deve ser selecionada a opção 98101.1 - Diretoria do Tesouro; no campo Receitas Não tributárias, o código 8024 – Devolução de Convênios / Outros Ajustes e, no campo Unidade Gestora Destino, o código da

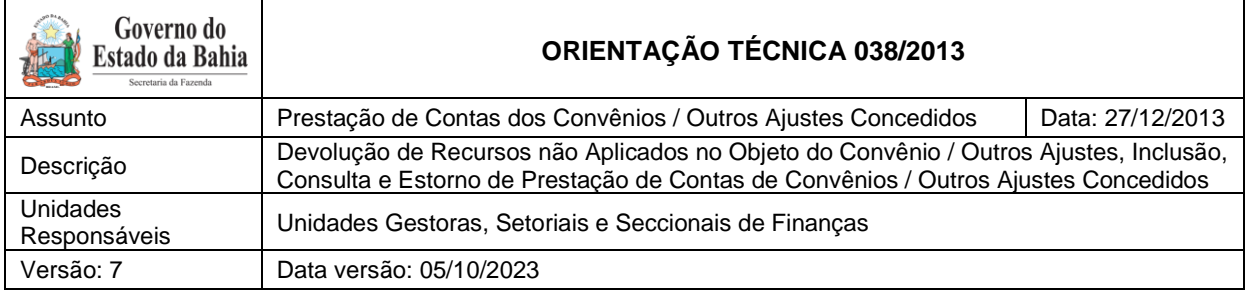

UG executora do convênio, e efetuar o recolhimento para a Conta Geral do Estado - CUTE. Essa devolução será processada por meio da rotina de receitas integradas – RSS, gerando um crédito na conta contábil 2.1.8.8.1.03.12.00 - Devolução de Saldo de Convênio / Outros Ajustes na UG executora do convênio.

A UG executora do convênio ou o responsável deve identificar o DAE e realizar a anulação da despesa orçamentária utilizando a Guia de Crédito de Verba - GCV. Deverá ser cadastrado o Comprovante de Devolução disponível no menu *Documentos/ Receita/ Realização/ Comprovante de Devolução de Recurso (GCV)* e, em seguida, incluir a GCV no menu *Documentos/ Despesa/ Execução/ Guia de Crédito de Verba (GCV),* que registrará a anulação da despesa orçamentária.

*1.B Convênio concedido com fonte de RECURSO PRÓPRIO DA ENTIDADE por meio da CUTE:*

Como a devolução ocorreu no mesmo exercício da despesa orçamentária, o convenente deverá preencher o DAE disponível no site da Secretaria da Fazenda do Estado da Bahia (www.sefaz.ba.gov.br), canal Finanças Públicas, seção Recolhimento / DAE-NT. No campo Unidade Gestora, deve ser selecionada a opção 98101.1 - Diretoria do Tesouro; no campo Receitas Não tributárias, o código 8024 – Devolução de Convênios / Outros Ajustes e, no campo Unidade Gestora Destino, o código da UG executora do convênio, e efetuar o recolhimento para CUTE. Essa devolução será processada por meio da rotina de receitas integradas – RSS, gerando um crédito na conta contábil 2.1.8.8.1.03.12.00 - Devolução de Saldo de Convênio / Outros Ajustes na UG executora do convênio.

A UG executora do convênio ou o responsável deve identificar o DAE e realizar a anulação da despesa orçamentária utilizando a GCV. Deverá ser cadastrado o Comprovante de Devolução disponível no menu **Documentos/ Receita/ Realização/ Comprovante de Devolução de Recurso (GCV)** e, em seguida, incluir a GCV no menu **Documentos/ Despesa/ Execução/ Guia de Crédito de Verba (GCV)** que registrará a anulação da despesa orçamentária.

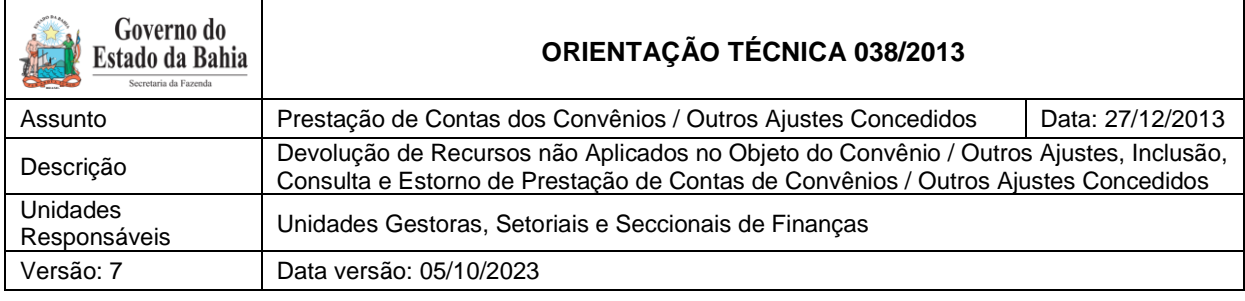

*1.C Convênio concedido por meio de contas especiais e de convênios das entidades:*

Como a devolução ocorreu no mesmo exercício da liberação do recurso, o convenente deverá preencher a Guia de Depósito Bancário e efetuar o recolhimento para a conta especial ou de convênio da Entidade concedente do Convênio.

A UG executora do convênio ou o responsável deve identificar o **depósito** bancário e realizar a anulação da despesa orçamentária, utilizando a GCV. Deverá ser cadastrado o Comprovante de Devolução disponível no menu *Documentos/ Receita/ Realização/ Comprovante de Devolução de Recurso (GCV)* e, em seguida, incluir a GCV no menu *Documentos/ Despesa/ Execução/ Guia de Crédito de Verba (GCV)*.

<span id="page-10-0"></span>*3.4.3Restituições ocorridas em exercício subsequente ao do exercício da liberação, bem como as restituições de despesas inscritas em Restos a pagar cuja liberação ocorreu no exercício em curso, inclusive as decorrentes dos rendimentos da aplicação financeira:*

#### 3.4.3.1 Procedimentos no FIPLAN:

<span id="page-10-1"></span>As unidades envolvidas no processo deverão observar qual procedimento abaixo será seguido de acordo com o momento do registro da receita na contabilidade e da prestação de contas pelos convenentes:

*1.A Reconhecimento da receita no mesmo exercício da prestação de contas pelos convenentes:*

#### A.1 - Convênio concedido com recursos do TESOURO por meio da CUTE

O convenente deverá preencher o DAE, disponível no site da Secretaria da Fazenda do Estado da Bahia (www.sefaz.ba.gov.br), canal Finanças Públicas, seção Recolhimento / DAE-NT. No campo Unidade Gestora, deve ser selecionada a opção 98101.1 - Diretoria do Tesouro; no campo Receitas não tributárias, o código 8039 - Receita de restituição de convênio / outros ajustes, no campo Unidade Gestora Destino, não preencher, e efetuar o

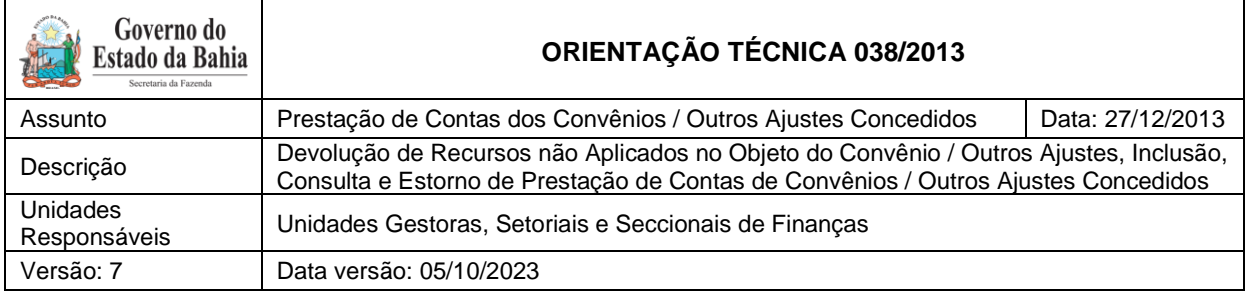

recolhimento para a CUTE. Essa restituição será registrada como receita orçamentária no Tesouro, por meio da rotina de receitas integradas – RSS.

### **Unidade Executora:**

A UG executora do convênio ou o responsável identifica o DAE e, confirmando que se refere a restituição, solicita à DEPAT a adequação dos registros contábeis.

#### **Diretoria do Tesouro – DEPAT:**

A DEPAT identifica se os registros contábeis foram realizados no exercício em curso e se a conta de VPA utilizada no registro foi a 4.9.9.6.1.99.99.00 – Restituições Diversas. Se confirmado, executa, por meio de NLA, o fato extracaixa número 23119 - AJUSTE DAS RECEITAS DE RESTITUIÇÕES CONVÊNIO DE EXERC CORRENTE-REC. TESOURO.

#### **Unidade Executora:**

A UG executora do convênio, após a adequação contábil realizada pela DEPAT, executa o fato extracaixa 23.058 - Ajuste das Receitas de Restituições de Convênio de Exercícios Anteriores, informando a conta corrente contábil, o número do instrumento e o código do credor, e transferindo o valor da restituição para a conta 2.1.8.8.1.03.95.00.

Após a execução das NLA, a UG executora deve confirmar o saldo na conta contábil 2.1.8.8.1.03.95.00 – Restituição de Convênios Concedidos - Controle por Instrumento, por meio do relatório FIP 215-A - Balancete Mensal de Verificação por Conta Corrente, e verificar se os controles da conta corrente contábil se referem ao credor e ao instrumento que a ser encerrado. Se os dados estiverem corretos, deverão ser realizados os procedimentos da rotina de Prestação de Contas - PCT.

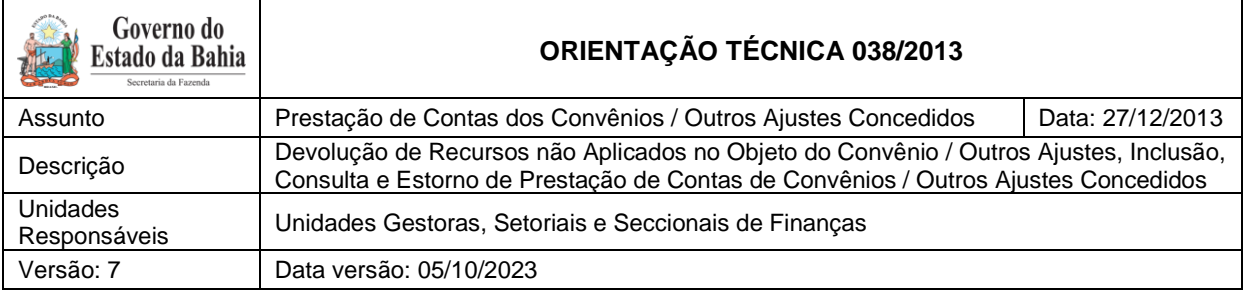

#### A.2. - Convênio concedido com fonte de Recurso Próprio da Entidade por meio da Cute:

O convenente deverá preencher a Guia de Depósito Bancário e efetuar o recolhimento para a Conta de Arrecadação da Entidade concedente do Convênio. Essa restituição será registrada como receita orçamentária da Entidade concedente, por meio da rotina de Registro de Receita Orçamentária – RDR.

Unidade Centralizadora: A UG Centralizadora (UG 0000) do convênio ou o responsável deve identificar o depósito na conta de arrecadação da entidade e incluir a RDR.

Unidade Executora: A UG executora do convênio ou o responsável identifica o documento da restituição - depósito e verifica junto ao responsável concedente (UG 0000) se a restituição foi registrada como receita orçamentária e solicita ao responsável a adequação dos registros contábeis.

## **Unidade Centralizadora:**

A UG Centralizadora (UG 0000) identifica se os registros contábeis foram feitos no exercício em curso e se a conta de VPA utilizada no registro foi a 4.9.9.6.1.99.99.00 – Restituições Diversas. Se confirmado, executa, por meio de NLA, o fato extracaixa número 2.3.118 AJUSTE DAS RECEITAS INTEGRADAS DE RESTIT CONVÊNIO DE EXERC CORRENTE-REC. PRÓPRIO.

## **Unidade Executora:**

A UG executora do convênio, após a adequação contábil realizada pela UG Centralizadora, executa o fato extracaixa 23.058 - Ajuste das Receitas de Restituições de Convênio de Exercícios Anteriores, informando no item conta corrente contábil o número do instrumento e o código do credor, e transferindo o valor da restituição para a conta 2.1.8.8.1.03.95.00 - RESTITUIÇÃO DE CONVÊNIOS CONCEDIDOS - CONTROLE POR INSTRUMENTO.

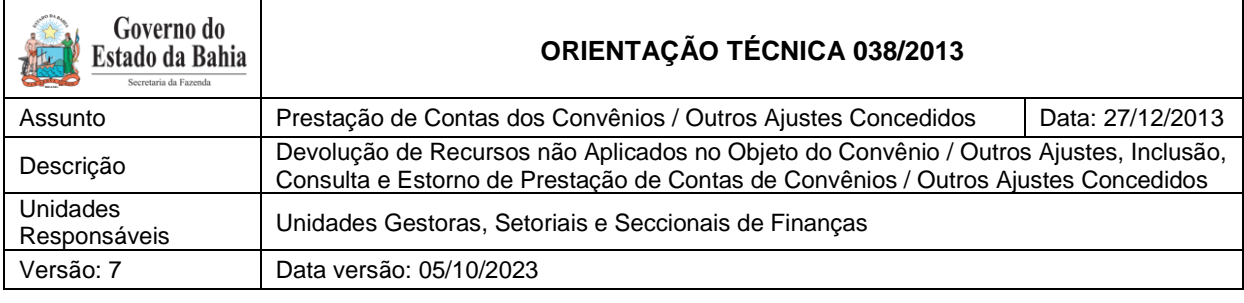

#### **Unidade Executora:**

Após a execução das NLA, a UG executora deve confirmar o saldo na conta contábil 2.1.8.8.1.03.95.00 – Restituição de Convênios Concedidos - Controle por Instrumento, por meio do relatório FIP 215-A - Balancete Mensal de Verificação por Conta Corrente, e verificar se os controles da conta corrente contábil se referem ao credor e ao instrumento a ser encerrado. Se os dados estiverem corretos, deverão ser realizados os procedimentos da rotina de Prestação de Contas - PCT.

#### A.3. - Convênio concedido por meio de contas especial e de convênio:

O convenente deverá preencher a Guia de Depósito Bancário e efetuar o recolhimento para a conta especial ou de convênio da Entidade concedente do Convênio. Essa restituição será registrada como receita orçamentária da Entidade concedente, por meio da rotina de Registro de Receita Orçamentária – RDR.

#### **Unidade Centralizadora:**

A UG Centralizadora (UG 0000) do convênio ou o responsável deve identificar o depósito na conta de arrecadação da entidade e incluir a RDR.

#### **Unidade Executora:**

A UG executora do convênio ou o responsável identifica o documento da restituição - depósito e verifica junto ao responsável concedente (UG 0000) se a restituição foi registrada como receita orçamentária e solicita ao responsável a adequação dos registros contábeis.

#### **Unidade Centralizadora:**

A UG Centralizadora (UG 0000) identifica se os registros contábeis foram feitos no exercício em curso e que a conta de VPA utilizada no registro foi a 4.9.9.6.1.99.99.00 – Restituições Diversas. Se confirmado, executa por meio de NLA o fato extracaixa número 23118.

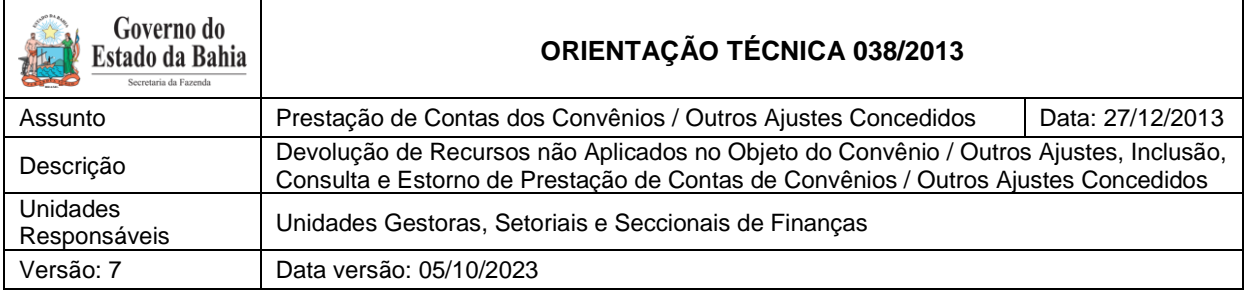

#### **Unidade Executora:**

A UG executora do convênio, após a adequação contábil realizada pela UG Centralizadora, executa o fato extracaixa 23.058 - Ajuste das Receitas de Restituições de Convênio de Exercícios Anteriores, informando no item conta corrente contábil o número do instrumento e o código do credor, e transferindo o valor da restituição para a conta 2.1.8.8.1.03.95.00.

Após a execução das NLA, a UG executora deve confirmar o saldo na conta contábil 2.1.8.8.1.03.95.00 – Restituição de Convênios Concedidos - Controle por Instrumento, por meio do relatório FIP 215-A - Balancete Mensal de Verificação por Conta Corrente, e verificar se os controles da conta corrente contábil se referem ao credor e ao instrumento a ser encerrado. Se os dados estiverem corretos, deverão ser realizados os procedimentos da rotina de Prestação de Contas - PCT.

*1.B Reconhecimento da receita em exercício anterior ao exercício da prestação de contas realizado pelos convenentes:*

#### B.1. - Convênio concedido com recursos do TESOURO por meio da CUTE:

O convenente deverá preencher o DAE, disponível no site da Secretaria da Fazenda do Estado da Bahia (www.sefaz.ba.gov.br), canal Finanças Públicas, seção Recolhimento / DAE-NT. No campo Unidade Gestora, deve ser selecionada a opção 98101.1 - Diretoria do Tesouro; no campo Receitas não tributárias, o código 8039 - Receita de restituição de convênio, no campo Unidade Gestora Destino, não preencher, e efetuar o recolhimento para a CUTE. Essa restituição será registrada como receita orçamentária no Tesouro, por meio da rotina de receitas integradas – RSS.

#### **Unidade Executora:**

A UG executora do convênio ou o responsável identifica o DAE e, confirmando que se refere a restituição de exercícios anteriores, solicita à DEPAT a adequação dos registros contábeis.

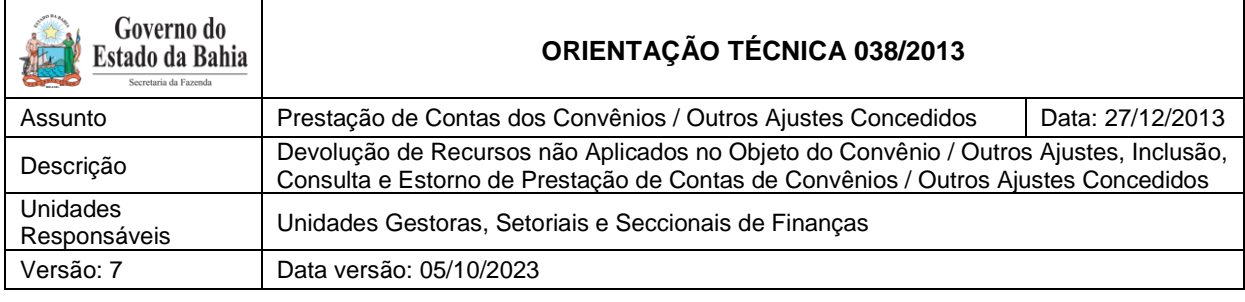

#### **Diretoria do Tesouro – DEPAT:**

A DEPAT identifica se os registros contábeis foram feitos no exercício anterior e se a conta de VPA utilizada no registro foi a 4.9.9.6.1.99.99.00 – Restituições Diversas. Se confirmado, executa por meio de NLA o fato extracaixa número 23117 - AJUSTE DAS RECEITAS INTEGRADAS DE RESTIT CONVÊNIO DE EXERC ANTERIORES-REC. TESOURO.

#### **Unidade Executora:**

A UG executora do convênio, após a adequação contábil realizada pela DEPAT, executa o fato extracaixa 23.058 - Ajuste das Receitas de Restituições de Convênio de Exercícios Anteriores, informando no item conta corrente contábil o número do instrumento e o código do credor, e transferindo o valor da restituição para a conta 2.1.8.8.1.03.95.00.

Após a execução das NLA, a UG executora deve confirmar o saldo na conta contábil 2.1.8.8.1.03.95.00 – Restituição de Convênios Concedidos - Controle por Instrumento, por meio do relatório FIP 215-A - Balancete Mensal de Verificação por Conta Corrente, e verificar se os controles da conta corrente contábil se referem ao credor e ao instrumento a ser encerrado. Se os dados estiverem corretos, deverão ser realizados os procedimentos da rotina de Prestação de Contas - PCT.

#### B.2. - Convênio concedido com fonte de Recurso Próprio da Entidade por meio da CUTE:

O convenente deverá preencher a Guia de Depósito Bancário e efetuar o recolhimento para a Conta de Arrecadação da Entidade concedente do Convênio. Essa restituição será registrada como receita orçamentária da Entidade concedente, por meio da rotina de Registro de Receita Orçamentária – RDR.

#### **Unidade Centralizadora:**

A UG Centralizadora (UG 0000) do convênio ou o devido responsável deve identificar o depósito na conta de arrecadação da entidade e incluir a RDR.

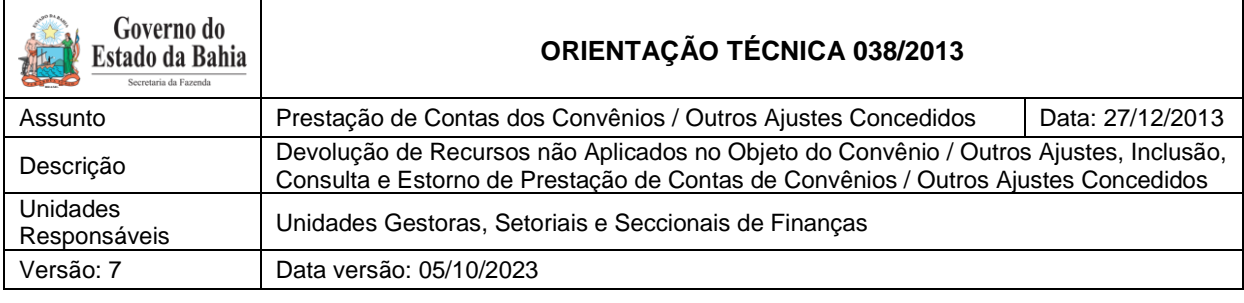

#### **Unidade Executora:**

A UG executora do convênio ou o devido responsável identifica o documento da restituição depósito e verifica junto ao responsável concedente (UG 0000) se a restituição foi registrada como receita orçamentária e solicita ao responsável a adequação dos registros contábeis.

#### **Unidade Centralizadora:**

A UG Centralizadora (UG 0000) identifica se os registros contábeis foram feitos no exercício anterior e se a conta de VPA utilizada no registro foi a 4.9.9.6.1.99.99.00 – Restituições Diversas. Se confirmado, executa por meio de NLA o fato extracaixa número 23120 - AJUSTE DAS RECEITAS INTEGRADAS DE RESTIT CONVÊNIO DE EXERC ANTERIORES-REC. PRÓPRIO.

#### **Unidade Executora:**

A UG executora do convênio, após a adequação contábil realizada pela UG Centralizadora, executa o fato extracaixa 23.058 - Ajuste das Receitas de Restituições de Convênio de Exercícios Anteriores, informando no item conta corrente contábil o número do instrumento e o código do credor, e transferindo o valor da restituição para a conta 2.1.8.8.1.03.95.00.

Após a execução das NLA, a UG executora deve confirmar o saldo na conta contábil 2.1.8.8.1.03.95.00 – Restituição de Convênios Concedidos - Controle por Instrumento, por meio do relatório FIP 215-A - Balancete Mensal de Verificação por Conta Corrente, e verificar se os controles da conta corrente contábil se referem ao credor e ao instrumento a ser encerrado. Se os dados estiverem corretos, deverão ser realizados os procedimentos da rotina de Prestação de Contas - PCT.

#### B.3. - Convênio concedido por meio de contas especial ou de convênios:

O convenente deverá preencher a Guia de Depósito Bancário e efetuar o recolhimento para a conta especial ou de convênio da Entidade concedente do Convênio. Essa restituição será

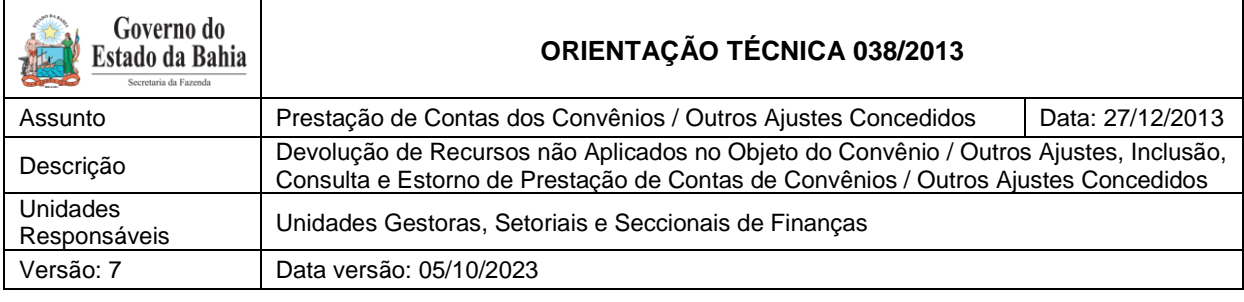

registrada como receita orçamentária da Entidade concedente, por meio da rotina de Registro de Receita Orçamentária – RDR.

#### **Unidade Centralizadora:**

A UG Centralizadora (UG 0000) do convênio ou o responsável deve identificar o depósito na conta de arrecadação da entidade e incluir a RDR.

#### **Unidade Executora:**

A UG executora do convênio ou o responsável identifica o documento da restituição **depósito** e verifica junto ao responsável concedente (UG 0000) se a restituição foi registrada como receita orçamentária e solicita ao responsável a adequação dos registros contábeis.

#### **Unidade Centralizadora:**

A UG Centralizadora (UG 0000) identifica se os registros contábeis foram feitos no exercício anterior e que a conta de VPA utilizada no registro foi a 4.9.9.6.1.99.99.00 – Restituições Diversas. Se confirmado, executa por meio de NLA o fato extracaixa número 23120 - AJUSTE DAS RECEITAS INTEGRADAS DE RESTIT CONVÊNIO DE EXERC ANTERIORES-REC. PRÓPRIO.

#### **Unidade Executora:**

A UG executora do convênio, após a adequação contábil realizada pela UG Centralizadora, executa o fato extracaixa 23.058 - Ajuste das Receitas de Restituições de Convênio de Exercícios Anteriores, informando no item conta corrente contábil o número do instrumento e o código do credor, e transferindo o valor da restituição para a conta 2.1.8.8.1.03.95.00.

Após a execução das NLA, a UG executora deve confirmar o saldo na conta contábil 2.1.8.8.1.03.95.00 – Restituição de Convênios Concedidos - Controle por Instrumento, por meio do relatório FIP 215-A - Balancete Mensal de Verificação por Conta Corrente, e verificar se os controles da conta corrente contábil se referem ao credor e ao instrumento a ser

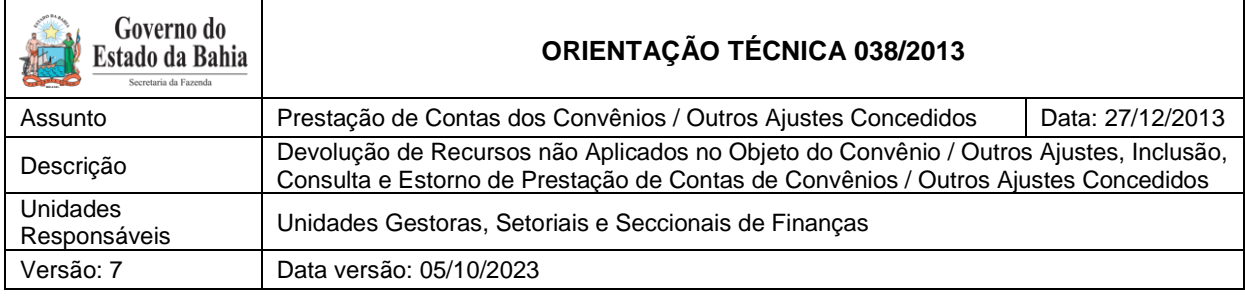

encerrado. Se os dados estiverem corretos, deverão ser realizados os procedimentos da rotina de Prestação de Contas - PCT.

## 3.4.3.2 Procedimentos no SICOF

<span id="page-18-0"></span>*A Convênio concedido com recursos do TESOURO por meio da CUTE:*

## A.1 - Convênios celebrados no SICOF não cadastrados no CDD - FIPLAN:

Como a restituição ocorreu em exercício subsequente ao exercício da liberação, o convenente deverá preencher o DAE, disponível no site da Secretaria da Fazenda do Estado da Bahia (www.sefaz.ba.gov.br), canal Finanças Públicas, seção Recolhimento / DAE-NT. No campo Unidade Gestora, deve ser selecionada a opção 98101.1 - Diretoria do Tesouro; no campo Receitas Não tributárias, o código 8039 - Receita de restituição de convênio, no campo Unidade Gestora Destino, não preencher, e efetuar o recolhimento para a CUTE. Essa restituição será registrada como Receita Orçamentária no Tesouro, por meio da rotina de receitas integradas – RSS.

Dessa forma, se o recurso financeiro foi liberado no SICOF, a restituição será registrada como Receita Orçamentária e Variações Patrimoniais Ativas - VPA e nenhuma informação será fornecida ao módulo de Cadastro da Despesa – CDD no FIPLAN. A prestação de contas será manual no Sistema de Gestão de Gastos Públicos.

#### A.2 - Convênios celebrados no SICOF recadastrados no CDD - FIPLAN:

As unidades envolvidas no processo deverão utilizar as mesmas regras referidas anteriormente no FIPLAN, ver item 3.4.3.1, de acordo com a fonte de recurso.

Poderão existir situações em que a prestação de contas será uma parte manual para os dados registrados no SICOF e outra parte no sistema Fiplan.

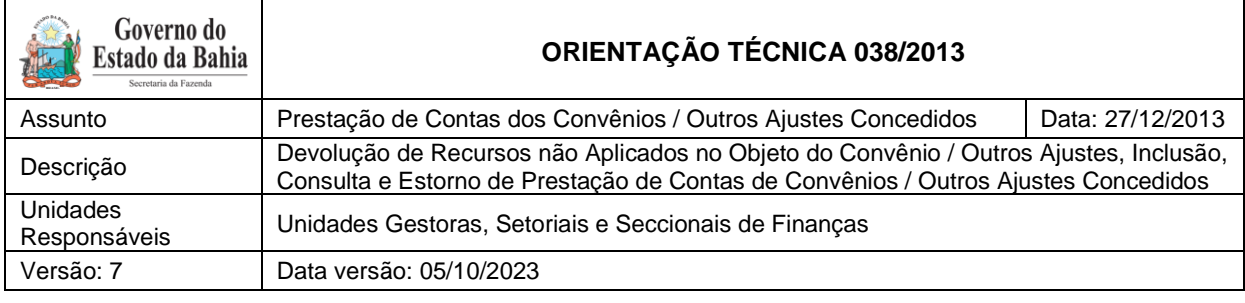

#### *B Convênio concedido por meio de contas de arrecadação, especial ou de convênios das entidades:*

### B.1 - Convênios celebrados no SICOF não cadastrados no CDD - FIPLAN:

Como a restituição ocorreu em exercício subsequente ao exercício da liberação, a unidade convenente deverá preencher a Guia de Depósito Bancário e efetuar o recolhimento para a conta de arrecadação, especial ou de convênios da Entidade concedente do Convênio. Essa restituição será registrada como Receita Orçamentária da Entidade concedente, por meio da rotina de Registro de Receita Orçamentária – RDR.

Dessa forma, se o recurso financeiro foi liberado no SICOF, a restituição será registrada como Receita Orçamentária e Variações Patrimoniais Ativas - VPA e nenhuma informação será fornecida ao módulo de Cadastro da Despesa – CDD no FIPLAN, a prestação de contas será manual no SIGAP.

#### B.2 - Convênios celebrados no SICOF recadastrados no CDD - FIPLAN:

As unidades envolvidas no processo deverão utilizar as mesmas regras referidas anteriormente no FIPLAN, ver item 3.4.3.1 de acordo com a fonte de recurso.

#### <span id="page-19-0"></span>**3.5 Prestação de Contas de Convênios transferidos, principalmente os decorrentes da mudança institucional de 2015**

Os convênios que vierem a ser transferidos de uma unidade gestora para outra, especialmente para os casos decorrentes da mudança institucional ocorrida em 2015 (Lei nº 13.204 de 11 de dezembro de 2014) devem ser tratados de forma diferenciada.

I – Transferência entre Unidades Gestoras, cujo saldo a comprovar permaneceu na UO de origem:

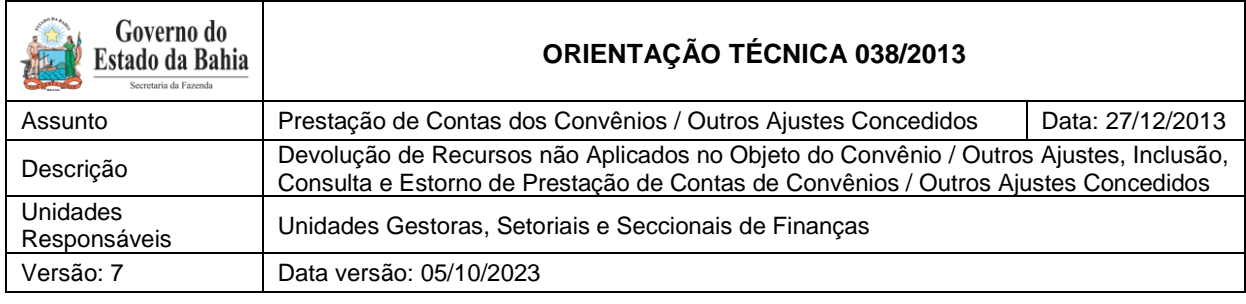

### *3.5.1Premissas básicas:*

- <span id="page-20-0"></span> A funcionalidade transferência entre gestoras executa a transação ENC para encerramento do convênio na unidade de origem e realiza a transação INT para a inclusão de um novo convênio na unidade destino. Os instrumentos de origem e destino têm números distintos, existindo, porém, uma correlação entre os mesmos. O valor que é transferido para a unidade destino refere-se apenas ao saldo disponível, ou seja, o valor não executado pelo convênio original.
- Na transferência entre gestoras de instrumentos do tipo Convênio não está sendo obrigatória a realização de prestação de contas, ou seja, o instrumento de origem pode ser encerrado com pendência de prestação de contas.

## <span id="page-20-1"></span>*3.5.2Procedimentos para Prestação de Contas:*

A prestação de contas do convênio original, instrumento transferido, que passou à situação de "encerrado" no FIPLAN, deve ser elaborada processualmente.

Após a aprovação da Prestação de Contas, deverá ser utilizada NLA com os fatos extra caixa abaixo relacionados, para os instrumentos encerrados e transferidos, cujo saldo permaneceu na UO de origem:

- 3.2.117 Administração Direta, Autarquias, Fundações e Fundos
- $\bullet$  3.2.223 Empresas

A prestação de contas do convênio na unidade destino deve ser elaborada no FIPLAN seguindo os procedimentos definidos nesta Orientação Técnica, com as seguintes peculiaridades:

> O valor referente à devolução/restituição, caso exista, deve ser registrado no FIPLAN, como receita, considerando o montante total referente ao convênio (origem e destino);

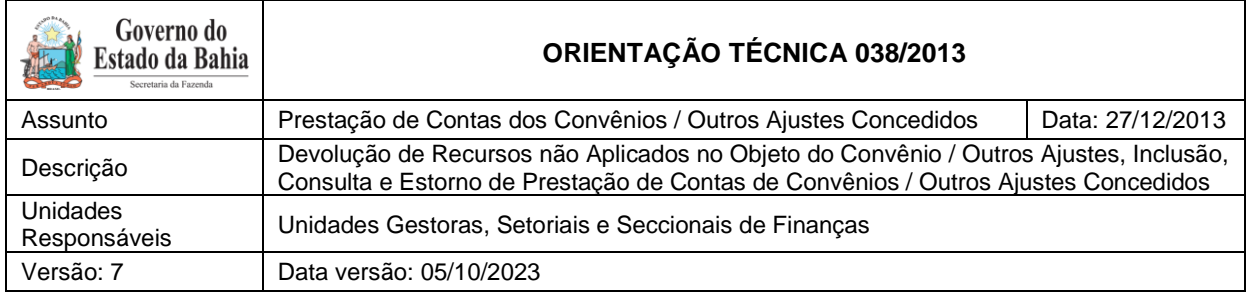

 A NLA de devolução deve ser registrada apenas com os valores pagos pelo convênio destino.

<span id="page-21-0"></span>II - Transferência entre Unidades Gestoras, cujo saldo a comprovar foi migrado para a UO/UG de destino (os decorrentes da mudança institucional de 2015).

## *3.5.3.Premissas básicas:*

 Na transferência entre unidades (decorrentes da mudança institucional de 2015) de instrumentos do tipo Convênio, não foi exigida a realização de prestação de contas, ou seja, o saldo a comprovar do instrumento foi transferido na sua integralidade para a UO/UG de destino com a mudança do número do INT.

## <span id="page-21-1"></span>*3.5.4.Procedimentos para Prestação de Contas:*

A prestação de contas do convênio original, instrumento transferido, cujo saldo foi migrado para a UO/UG de destino, deve ser elaborada processualmente.

Após a aprovação da Prestação de Contas, deverá ser utilizada NLA com os fatos extra caixa abaixo relacionados para os instrumentos transferidos, cujo saldo foi migrado para a UO/UG de destino com mudança do número do INT.

- 3.2.229 Empresas
- 3.2.230 Administração Direta, Autarquias, Fundações e Fundos

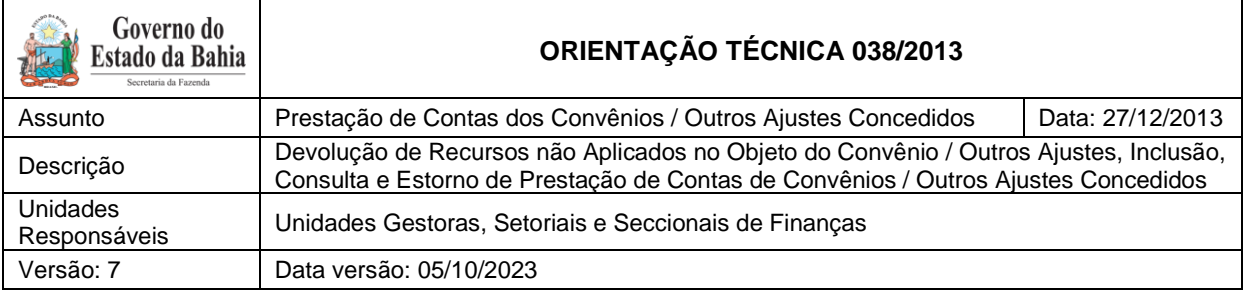

## <span id="page-22-0"></span>**4 Outros Ajustes**

Outros Ajustes são tipos de instrumentos semelhantes a Convênios, que se diferenciam em subtipos, com alguns procedimentos específicos.

São subtipos de Outros Ajustes até a data de publicação desta versão 6:

- Termo de Outorga;
- Termo de Acordo e Compromisso;
- · Termo de Adesão;
- Plano de Ação de Continuada;
- Subvenção Econômica;
- Termo de Cooperação Financeira;
- Termo de Colaboração;
- Termo de Fomento; e
- Contrato de Gestão.

#### <span id="page-22-1"></span>**4.1 Inclusão de Prestação de Contas Parcial**

A Inclusão da Prestação de Contas Parcial para Outros Ajustes segue as mesmas regras e procedimentos descritos para os Convênios no item 3.1 desta Orientação Técnica.

#### <span id="page-22-2"></span>**4.2 Inclusão de Prestação de Contas Total**

A Prestação de Contas Total deverá ser efetuada no final da execução do Instrumento Outros Ajustes de forma global, exigida para todos os tipos de liberação, conforme requer a legislação vigente.

**Observação**: Havendo valores a restituir, antes de iniciar a Prestação de Contas Final, a unidade deverá observar os procedimentos descritos no item 4.4.desta Orientação Técnica.

Para cadastrar a Prestação de Contas Final ou Total, acessar o FIPLAN e seguir as instruções descritas a seguir:

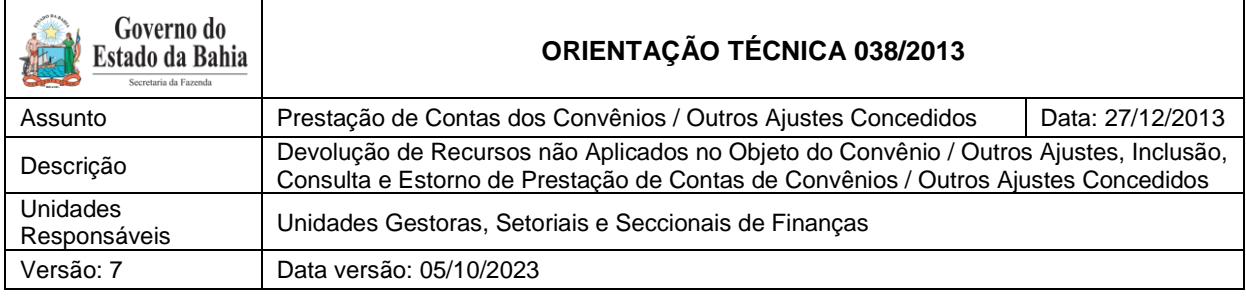

• Selecionar o caminho DOCUMENTO > DESPESA > CADASTRAMENTO (CDD) **→ INSTRUMENTOS CONTRATUAIS (INT) → PRESTAÇÃO DE CONTAS (PCT) Incluir:** 

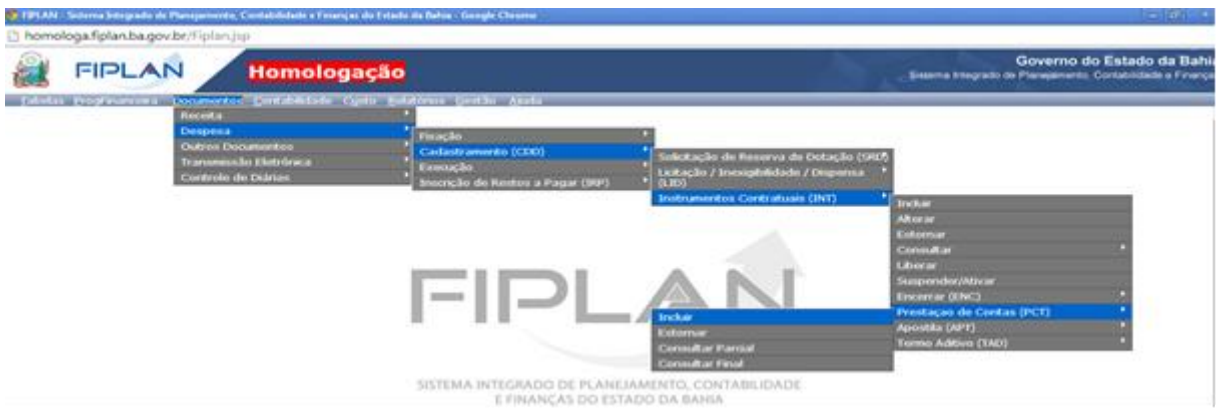

- **•** Na tela para "Incluir" Prestação de Contas:
- 1. Preencher os campos Unidade Gestora e Número do Instrumento; ou
- 2. Clicar em "**pesquisar**" para visualizar os Instrumentos cadastrados na Unidade.

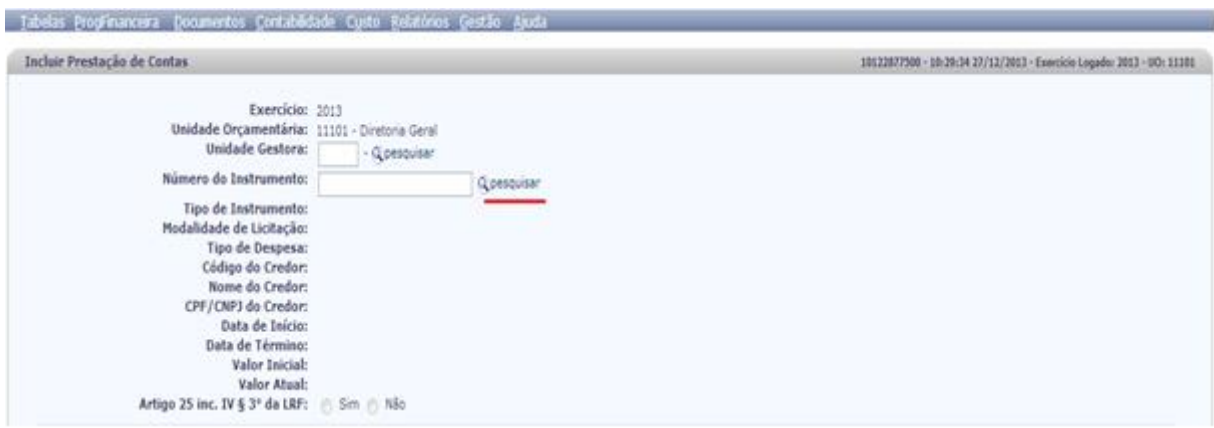

**•** Identificado o Instrumento, preencher o campo relativo aos rendimentos financeiros, tomando por base o extrato da conta corrente bancária específica, de forma cumulativa, ou seja, somando os rendimentos financeiros obtidos até a data da prestação de contas;

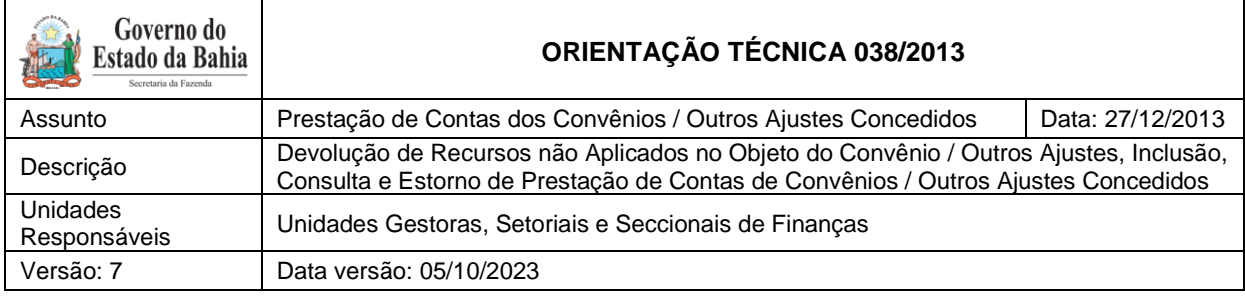

**•** Preencher o campo valor da devolução, valor aplicado e valor dos rendimentos, quando couber;

**•** Marcar "**Sim**" em resposta à pergunta "**Última Prestação de Contas**", de forma a possibilitar o registro contábil da transação, o que será permitido apenas quando o **Saldo Remanescente a Prestar Contas/Restituir** estiver zerado, ou seja, em caso de devolução ou restituição de recursos, a unidade tenha procedido conforme descrito no item 4.4. desta Orientação Técnica.

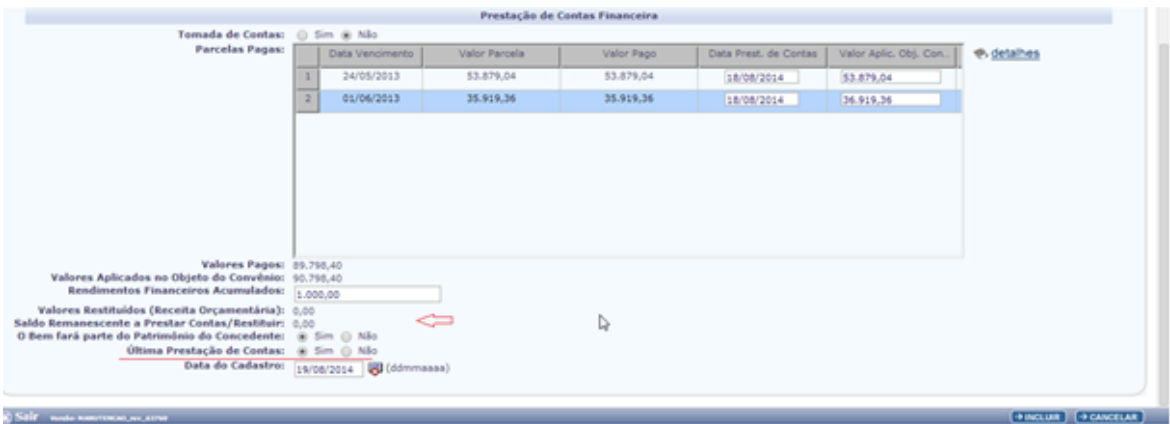

**•** Clicar em **Incluir** e **Confirmar**; o sistema apresentará os documentos PDF e doclan, que apresentam os registros contábeis da transação.

## <span id="page-24-0"></span>**4.3 Estorno de Prestação de Contas Final**

A função de estorno somente será utilizada para os casos em que a unidade tenha executado a Prestação de Contas Final, momento em que ocorre o registro contábil.

Para a correção dos dados digitados na Prestação de Contas Parcial, basta que a unidade proceda à simples alteração dos dados, diretamente no campo próprio.

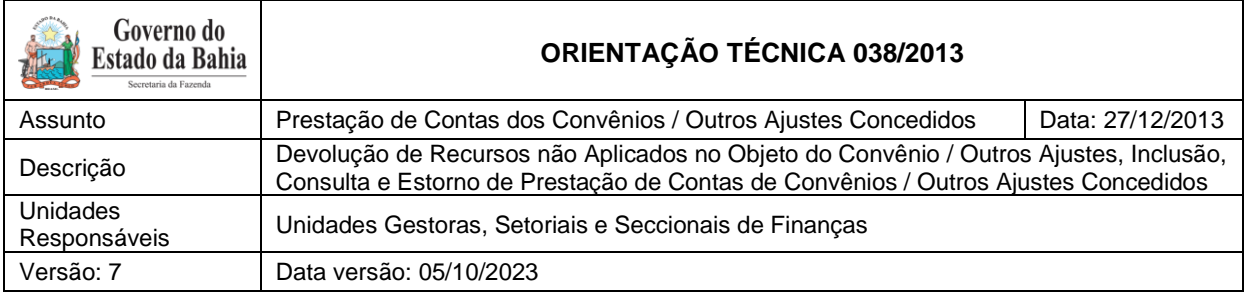

**•** Para estornar a Prestação de Contas Final, selecionar o caminho DOCUMENTO  $\rightarrow$  DESPESA  $\rightarrow$  CADASTRAMENTO (CDD $\rightarrow$  INSTRUMENTOS CONTRATUAIS (INT) → PRESTAÇÃO DE CONTAS (PCT) – Estornar:

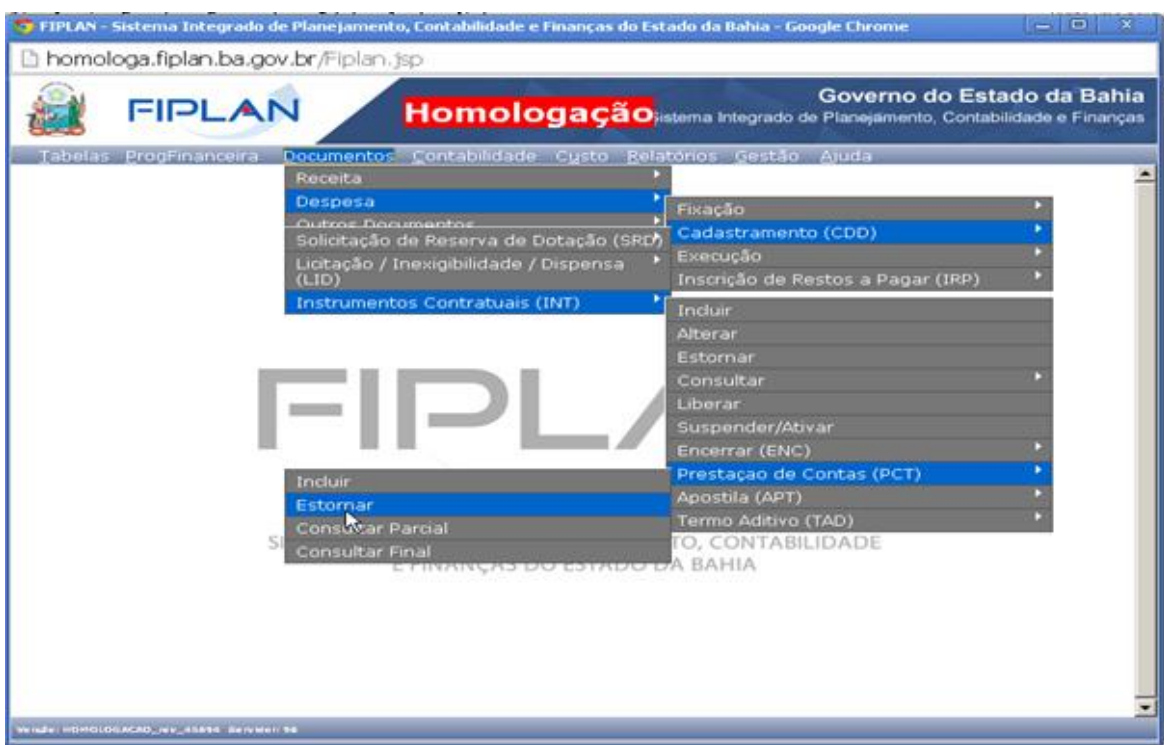

- **•** Na tela para "Estornar" Prestação de Contas:
	- 1. Preencher os campos Unidade Gestora e Número da PCT; ou
	- 2. Clicar em "pesquisar" para visualizar as PCT cadastradas na Unidade e selecionar a Prestação de Contas para efetivar o estorno da Prestação de Contas Final.
- **•** Indicar o motivo que gerou a condição de estorno;

**•** Após o preenchimento dos campos, clicar no botão "**Estornar**" e, a seguir, no botão "**Confirmar**", possibilitando, assim, o registro contábil da transação.

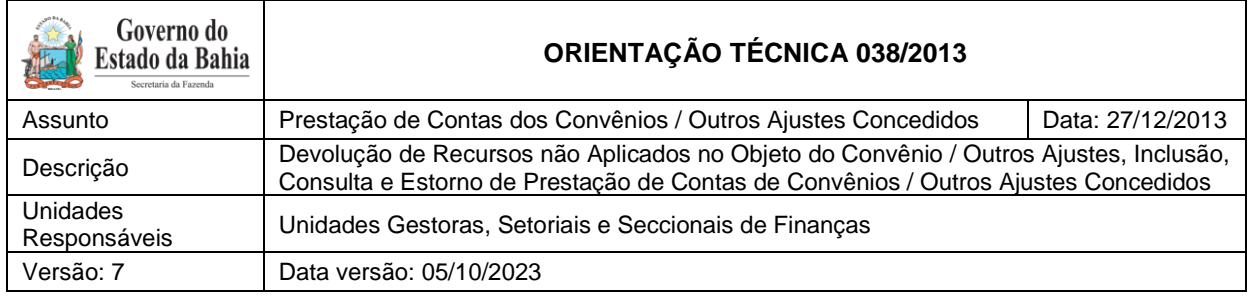

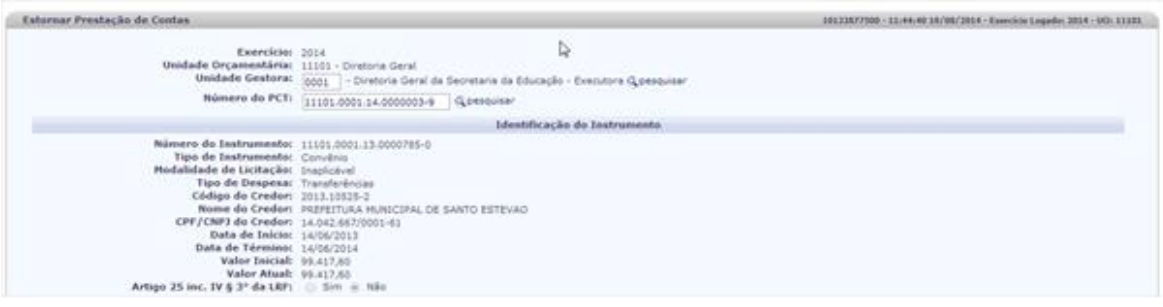

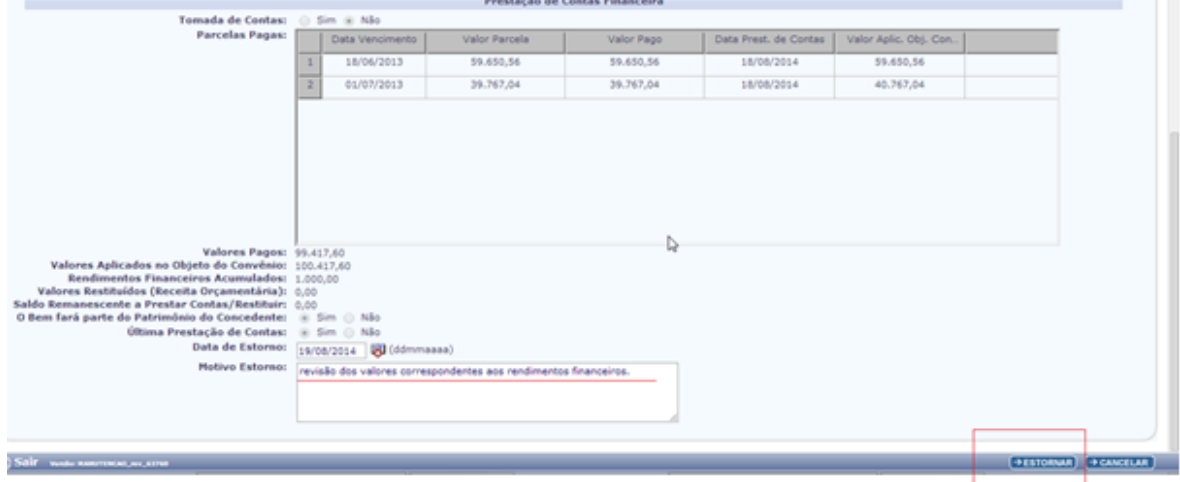

#### <span id="page-26-0"></span>**4.4 Devolução**

Nos casos em que houver devolução dos recursos não aplicados, a unidade concedente, antes de iniciar o processo de registro da Prestação de Contas Final, deverá cumprir os procedimentos descritos a seguir.

#### <span id="page-26-1"></span>*4.4.1Considerações Iniciais*

As restituições de recursos não aplicados de Outros Ajustes concedidos pelo Estado poderão ocorrer:

- No mesmo exercício da liberação da parcela/recurso; ou
- Em exercício subsequente à liberação da parcela/recurso.

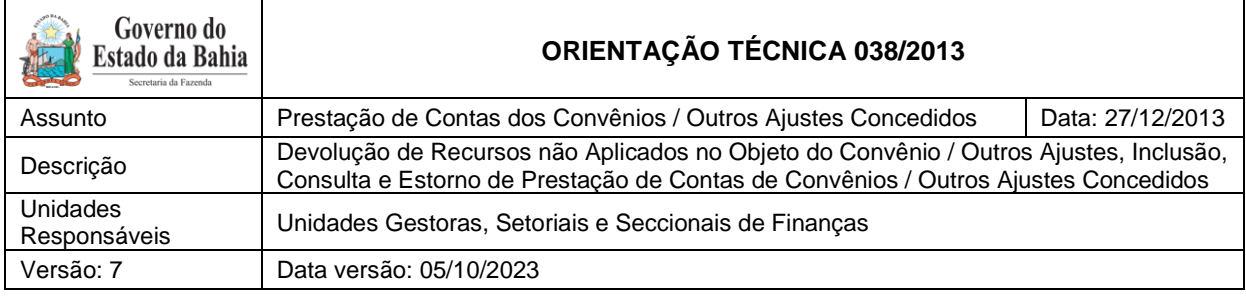

As restituições de recursos não aplicados de Outros Ajustes concedidos pelo Estado, quando devolvidas em exercício subsequente ao exercício da liberação, bem como os recursos liberados no exercício em curso de despesa inscrita em Restos a Pagar, devem ser registradas como receita orçamentária, conforme legislação vigente.

A restituição de recursos relativa à despesa orçamentária do ano em curso deve ser considerada como devolução e processadas as devidas anulações da despesa orçamentária, por meio da Guia de Crédito da Verba – GCV.

#### <span id="page-27-0"></span>*4.4.2Devolução (restituição) ocorrida no mesmo exercício da liberação relativa a Despesa Orçamentária do ano em curso e da prestação de contas no FIPLAN:*

*A Outros Ajustes concedidos com recursos do TESOURO por meio da CUTE:*

Deve-se preencher o Documento de Arrecadação Estadual - DAE, disponível no site da Secretaria da Fazenda do Estado da Bahia (www.sefaz.ba.gov.br), canal Finanças Públicas, seção Recolhimento / DAE-NT. No campo Unidade Gestora, deve ser selecionada a opção 98101.1 - Diretoria do Tesouro; no campo Receitas Não tributárias, o código 8024 – Devolução de Convênios / Outros Ajustes e no campo Unidade Gestora Destino, o código da UG executora do instrumento, e efetuar o recolhimento para a Conta Geral do Estado - CUTE. Essa devolução será processada por meio da rotina de receitas integradas – RSS, gerando um crédito na conta contábil 2.1.8.8.1.03.12.00 - Devolução de Saldo de Convênio/ Outros Ajustes na UG executora que celebrou o instrumento Outros Ajustes.

A UG executora do instrumento ou o responsável deve identificar o DAE e realizar a anulação da despesa orçamentária utilizando a Guia de Crédito de Verba - GCV. Deverá ser cadastrado o Comprovante de Devolução disponível no menu **Documentos/ Receita/ Realização/ Comprovante de Devolução de Recurso (GCV)** e, em seguida, incluir a GCV no menu **Documentos/ Despesa/ Execução/ Guia de Crédito de Verba (GCV)**, que registrará a anulação da despesa orçamentária.

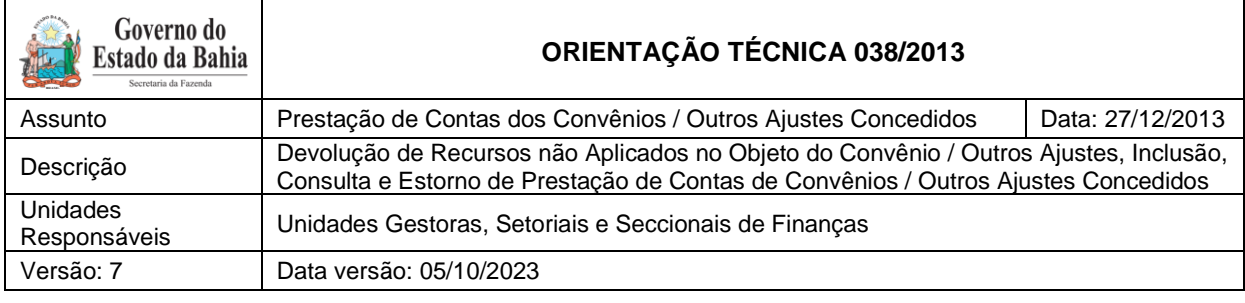

*B Outros Ajustes concedidos com fonte de RECURSO PRÓPRIO DA ENTIDADE por meio da CUTE:*

Como a devolução ocorreu no mesmo exercício da despesa orçamentária, deve-se preencher o DAE disponível no site da Secretaria da Fazenda do Estado da Bahia (www.sefaz.ba.gov.br), canal Finanças Públicas, seção Recolhimento / DAE-NT. No campo Unidade Gestora, deve ser selecionada a opção 98101.1 - Diretoria do Tesouro; no campo Receitas Não tributárias, o código 8024 – Devolução de Convênios / Outros Ajustes e no campo Unidade Gestora Destino, o código da UG executora do instrumento, e efetuar o recolhimento para CUTE. Essa devolução será processada por meio da rotina de receitas integradas – RSS, gerando um crédito na conta contábil 2.1.8.8.1.03.12.00 - Devolução de Saldo de Convênio / Outros Ajustes na UG executora que celebrou o instrumento Outros Ajustes.

A UG executora que celebrou o instrumento Outros Ajustes ou o responsável deve identificar o DAE e realizar a anulação da despesa orçamentária utilizando a GCV. Deverá ser cadastrado o Comprovante de Devolução disponível no menu **Documentos / Receita / Realização / Comprovante de Devolução de Recurso (GCV)** e, em seguida, incluir a GCV no menu **Documentos/ Despesa/ Execução/ Guia de Crédito de Verba (GCV)**, que registrará a anulação da despesa orçamentária.

*C Outros Ajustes concedidos por meio de contas especiais e de convênios das entidades:*

Como a devolução ocorreu no mesmo exercício da liberação do recurso, deve-se preencher a Guia de Depósito Bancário e efetuar o recolhimento para a conta especial ou de convênios da Entidade concedente.

A UG executora do instrumento ou o responsável deve identificar o **depósito** e realizar a anulação da despesa orçamentária, utilizando a GCV. Deverá ser cadastrado o Comprovante de Devolução disponível no menu **Documentos / Receita / Realização / Comprovante de Devolução de Recurso (GCV)** e, em seguida, incluir a GCV no menu **Documentos / Despesa / Execução / Guia de Crédito de Verba (GCV).**

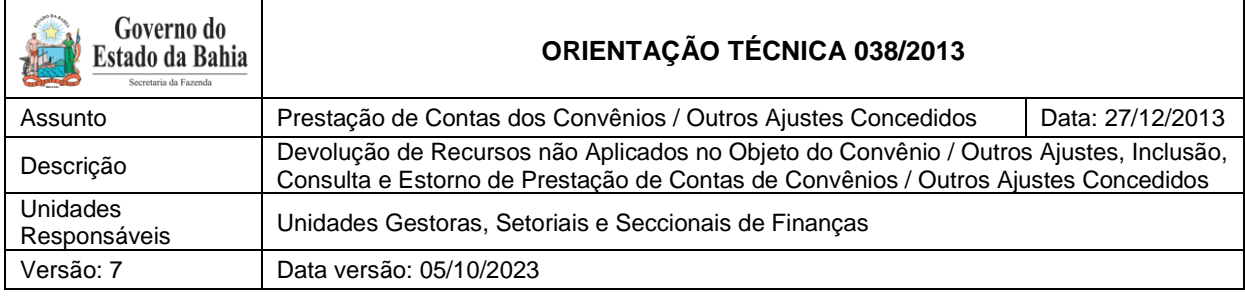

#### <span id="page-29-0"></span>*4.4.3Restituições ocorridas em exercício subsequente ao do exercício da liberação, bem como as restituições de despesas inscritas em Restos a pagar cuja liberação ocorreu no exercício em curso, inclusive as decorrentes dos rendimentos da aplicação financeira*

### <span id="page-29-1"></span>**4.4.3.1** Procedimentos no FIPLAN:

As unidades envolvidas no processo deverão orientar os responsáveis pelo Instrumento Outros Ajustes no preenchimento do DAE, ou outro documento hábil, observar qual procedimento descrito será seguido, de acordo com a conta bancária da liberação do recurso.

#### *A . Restituição dos Recursos no exercício subsequente:*

#### A.1. – Outros Ajustes concedidos com recursos do TESOURO por meio da CUTE

O convenente deverá preencher o DAE, disponível no site da Secretaria da Fazenda do Estado da Bahia (www.sefaz.ba.gov.br), canal Finanças Públicas, seção Recolhimento / DAE-NT. No campo Unidade Gestora, deve ser selecionada a opção 98101.1 - Diretoria do Tesouro; no campo Receitas não tributárias, o código 8039 - Receita de restituição de convênio / outros ajustes, no campo Unidade Gestora Destino não preencher, e efetuar o recolhimento para a CUTE. Essa restituição será registrada como receita orçamentária no Tesouro, por meio da rotina de receitas integradas – RSS.

#### **Unidade Executora:**

A UG executora do Instrumento Outros Ajustes identifica o DAE, confirmando que se refere à restituição de exercícios anteriores e verifica junto à Depat a contabilização da receita.

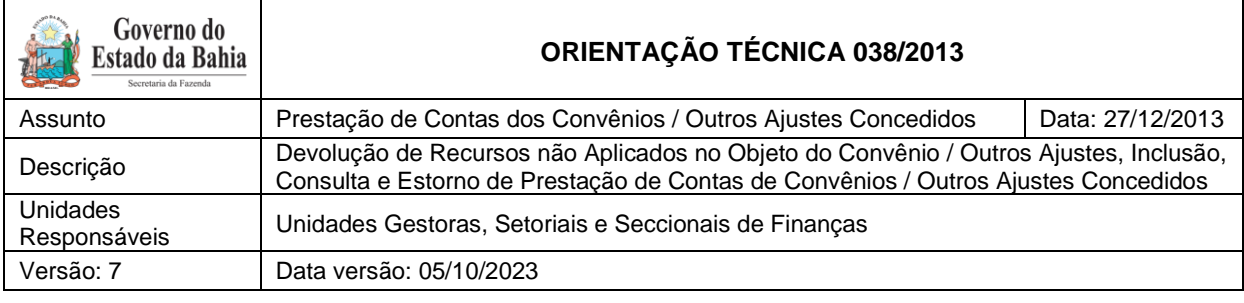

#### **Diretoria do Tesouro - Depat**

A Depat identifica se os registros contábeis foram efetuados e libera a unidade para realizar a rotina de Prestação de Contas - PCT.

### **Unidade Executora:**

A UG executora efetua os procedimentos da rotina de PCT, informando o valor devolvido, o valor aplicado e o valor dos rendimentos financeiros, quando couber.

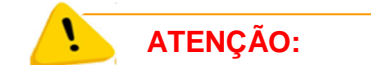

Para "Outros Ajustes" a unidade **não** deverá solicitar NLA para a Depat.

### A.2. – Outros Ajustes concedidos com fonte de Recurso Próprio da Entidade por meio da CUTE:

O convenente deverá preencher a Guia de Depósito Bancário e efetuar o recolhimento para a Conta de Arrecadação da Entidade concedente. Essa restituição será registrada como receita orçamentária da Entidade concedente, por meio da rotina de Registro de Receita Orçamentária – RDR.

#### **Unidade Centralizadora**

A Unidade Centralizadora (UG 0000) ou o responsável deve identificar o depósito na conta de arrecadação da entidade e incluir a RDR.

#### **Unidade Executora**

A unidade executora do Instrumento Outros Ajustes ou o devido responsável identifica o documento de restituição – depósito e verifica junto ao responsável concedente (UG 0000) se

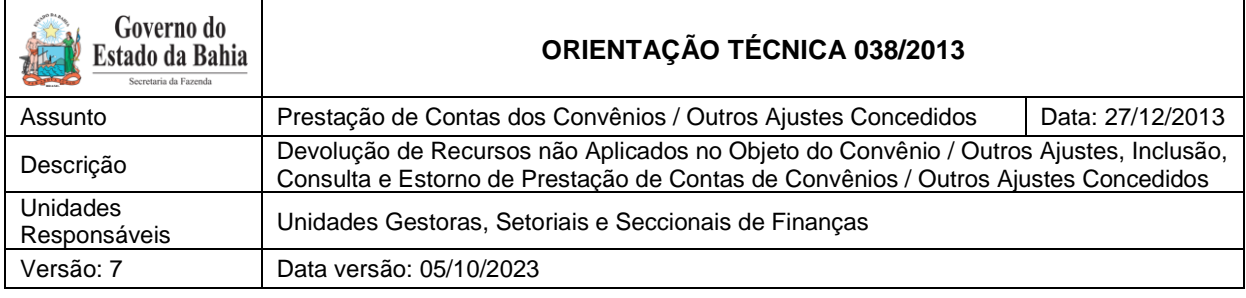

a restituição foi registrada como receita orçamentária. Se os dados estiverem corretos, devese então efetuar os procedimentos da rotina de PCT, informando o valor devolvido, o valor aplicado e o valor dos rendimentos financeiros, quando couber.

### A.3. – Outros Ajustes concedidos por meio de contas especial ou de convênios da entidade:

O convenente deverá preencher a Guia de Depósito Bancário e efetuar o recolhimento para a conta especial ou de convênios da entidade concedente. Essa restituição será registrada como receita orçamentária da Entidade concedente, por meio da rotina de Registro de Receita Orçamentária – RDR.

#### **Unidade Centralizadora**

A Unidade Centralizadora (UG 0000) ou o responsável deve identificar o depósito na conta especial ou de convênio da entidade e incluir a RDR.

#### **Unidade Executora**

A unidade executora do Instrumento Outros Ajustes ou o devido responsável identifica o documento de restituição – depósito e verifica junto ao responsável concedente (UG 0000) se a restituição foi registrada como receita orçamentária. Se os dados estiverem corretos, devese então efetuar os procedimentos da rotina de PCT, informando o valor devolvido, o valor aplicado e o valor dos rendimentos financeiros, quando couber.

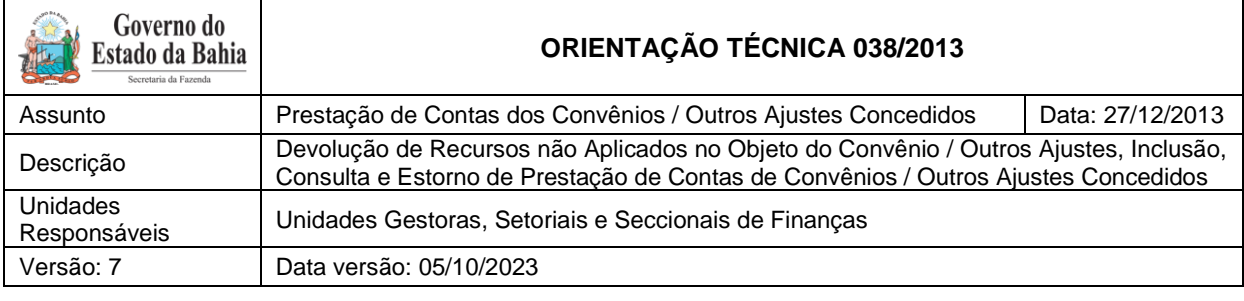

#### <span id="page-32-0"></span>**5 Entrega da Prestação de Contas – PCT**

Em dezembro de 2022 foram adicionados novos campos no Fiplan com o objetivo de aprimorar o controle dos convênios e outros ajustes.

A partir de então, assim que o convenente entregar a prestação de contas, a Diretoria de finanças ou unidade equivalente deverá preencher os novos campos da PCT, independentemente da analise desta.

Caso o convenente realize a entrega da prestação de contas em outro setor do órgão ou entidade, a Diretoria de Finanças ou unidade equivalente deverá registrar os novos campos assim que obtiverem as informações de: data de entrega da prestação de contas, valor da entrega da prestação de contas, número do processo SEI ou número do processo.

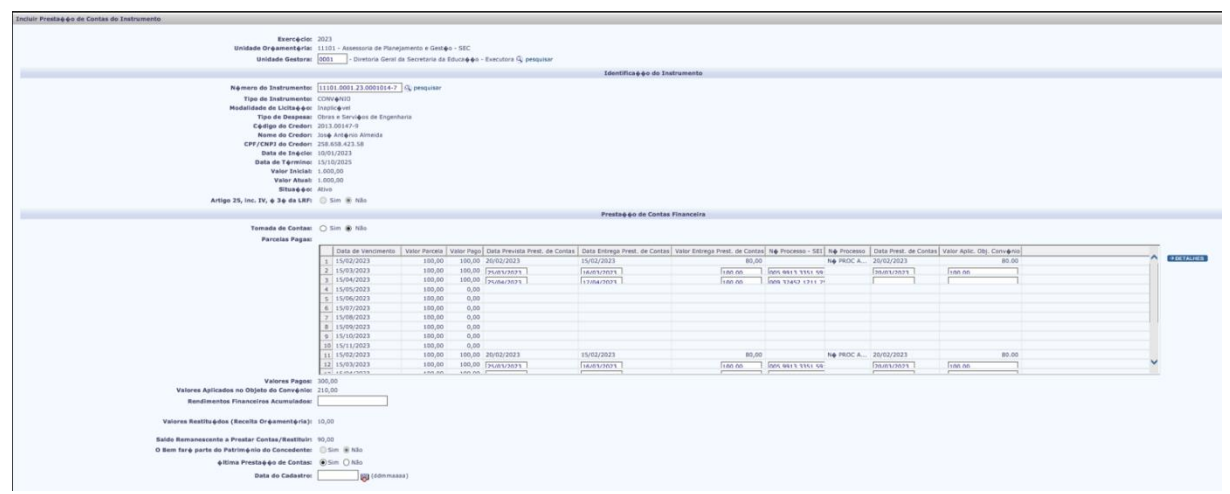

**Tela inserção funcionalidades PCT - 1**

Fonte: Fiplan

**Tela inserção funcionalidades PCT - 2**

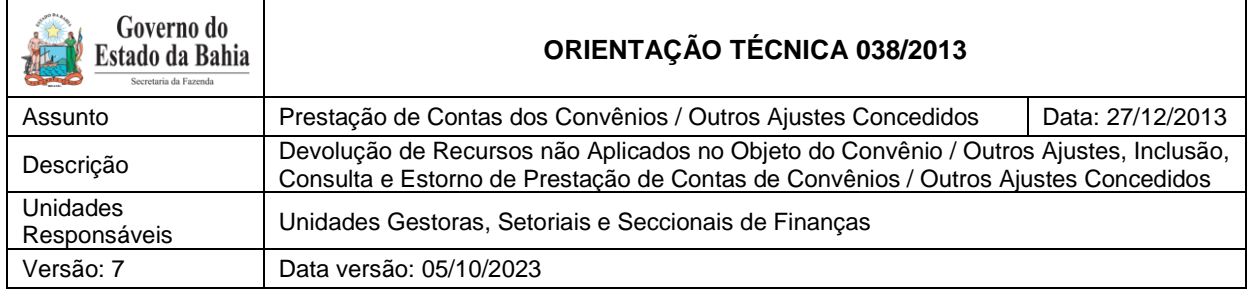

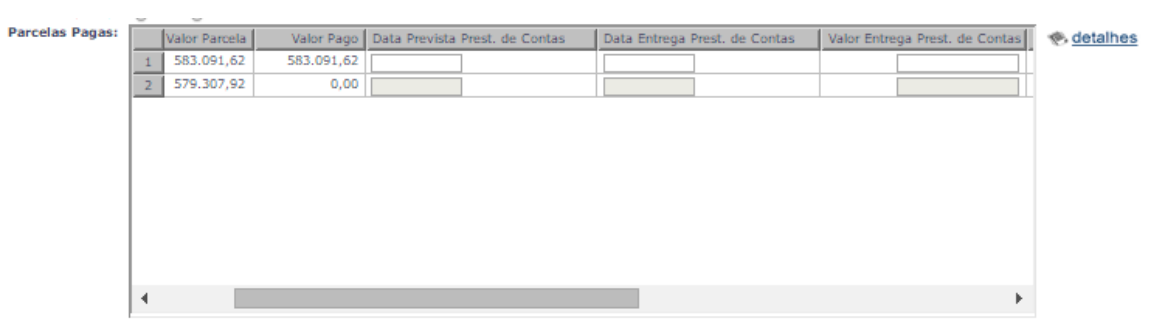

Fonte: Fiplan

#### **Tela inserção funcionalidades PCT - 3**

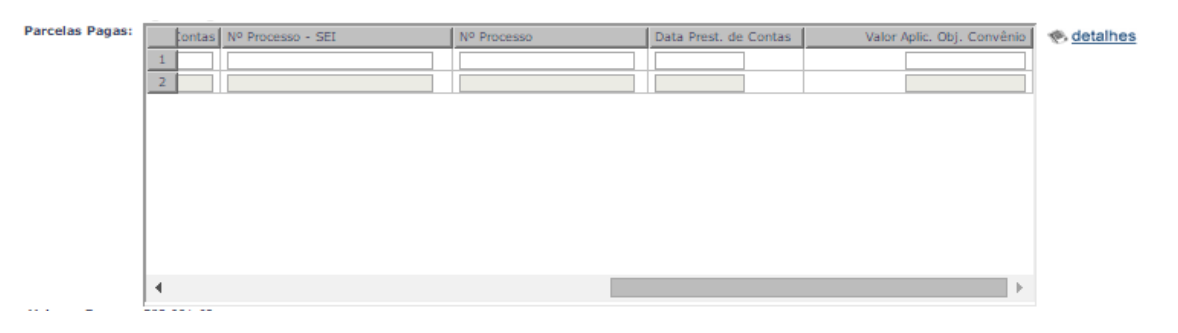

Fonte: Fiplan

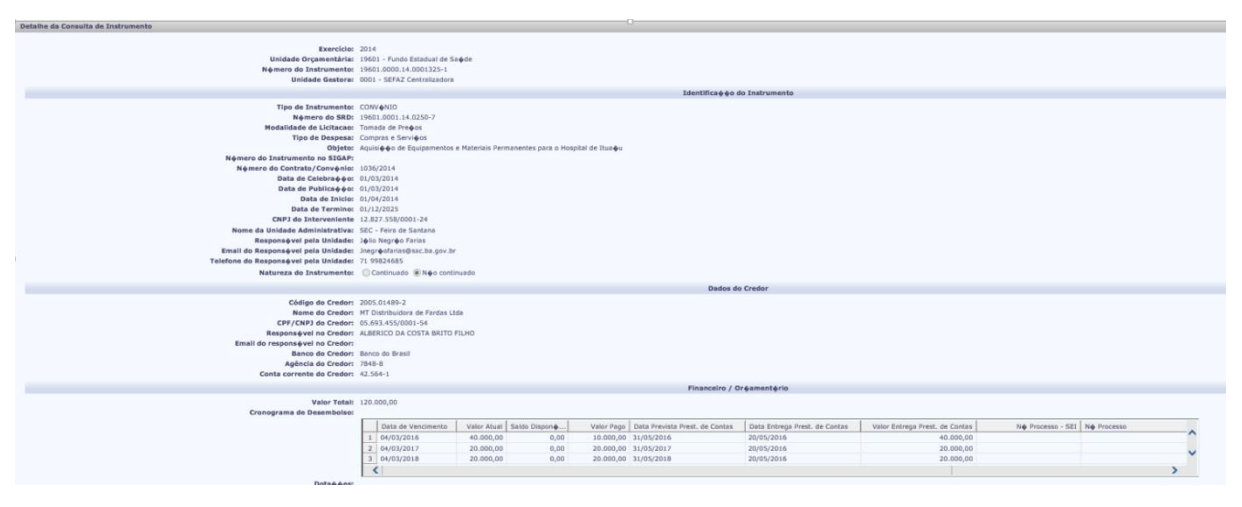

**Tela consulta funcionalidades PCT**

Fonte: Fiplan

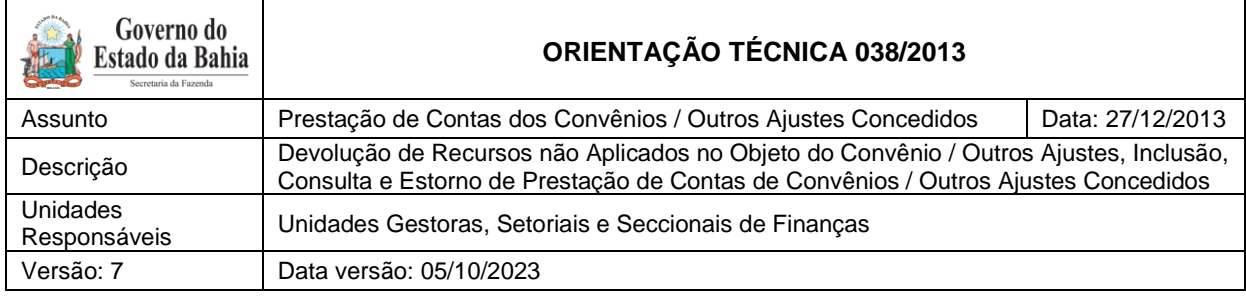

#### <span id="page-34-0"></span>**5.1 Procedimentos:**

Preenchimento dos novos campos:

- a) Data Prevista Prest. de Contas o usuário poderá inserir a data prevista para que ocorra prestação de contas na unidade. O preenchimento dessa informação é facultativo.
- b) Data Entrega Prest. de Contas o usuário deverá inserir no campo a data que a prestação de contas deu entrada na unidade.
- c) Valor Entrega Prest. de Contas o usuário deverá inserir no campo o valor referente à prestação de contas da unidade.
- d) Nº Processo SEI ou Nº Processo O convenente deverá inserir o número do processo SEI ou outro número de processo, caso a unidade utilize sistema diferente do Sistema estadual de Informações – SEI. Importante observar que o usuário somente deverá escolher entre um dos dois campos.

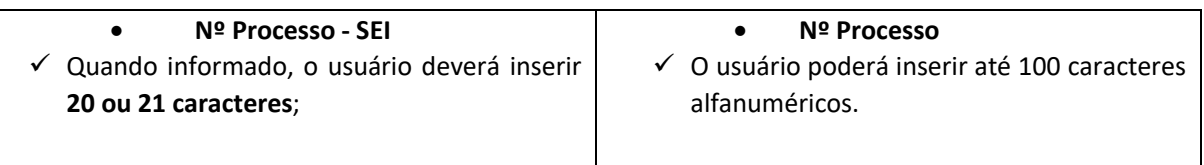

## **ATENÇÃO:**

**O sistema permite a opção no preenchimento dos campos do tópico. No entanto, ao preencher alguns campos, outros se tornam obrigatórios:**

Quando for informada a "Data Prest. Contas", a "Data Entrega Prest. Contas" será **obrigatória**;

Quando for informado o "Valor Entrega Prest. de Contas", a "Data Entrega Prest. de Contas" será **obrigatória**;

Quando informada a "Data Entrega Prest. de Contas" ou "Valor Entrega Prest. de Contas" o campo "Nº Processo – SEI" ou "Nº Processo" será **obrigatório**.